# fotofabrik.de Bedienungsanleitung Fotofabrik Software

fotofabrik.de kundenservice@fotofabrik.de

## Inhaltsangabe

Klicken Sie auf Seitenzahlen auf der Seite

| Installation                                                                                                    |                |
|----------------------------------------------------------------------------------------------------|----------------|
| Installation                                                                                                    | 3              |
|                                                                                                    |                |
| <b>Ein Projekt Starten</b>                                                                                                    |                |
| <u>Projekt starten i i starten i starte i starte i starte i starte i starte i starte i starte i starte i starte i star</u>                                                                                                    | $\overline{5}$ |
| Ubersicht - Software Contract Contract Contract Contract Contract Contract Contract Contract Contract Contract Contract Contract Contract Contract Contract Contract Contract Contract Contract Contract Contract Contract Con | 7              |
| Ubersicht - Seitenvorschau erforder auch der Bergerung der Bergerungsmann an der Bergerungsmann an der Bergerungsmann an der Bergerungsmann an der Bergerungsmann an der Bergerungsmann an der Bergerungsmann an der Bergerung | 9              |
| Übersicht - Menü<br>and the control of the control of the control of the control of the control of the control of the control of the                                                                                           | 10             |
| <u> Übersicht - Menüleiste Einsteinung der Einsteinung der Einsteinung der Einsteinung der Einsteinung der Einst</u>                                                                                                    | 11             |
|                                                                                                    |                |
| Die Software benutzen                                                                                                    |                |
| Die Software benutzen: Umschlag erstellen                                                                                                    | 12             |
| Software benutzen: Foto bearbeiten eta alternatura eta alternatura eta alternatura eta alternatura eta alterna                                                                                                    | 15             |
| Software benutzen: Bildbearbeitung and a statistic and a statistic and a statistic and a statistic and a statistic                                                                                                    | 16             |
| Software benutzen: Bildbearbeitungsfenster – Mehr Tools                                                                                                    | 17             |
| Software benutzen: Hintergrund einfügen einem anderen anderen anderen anderen anderen anderen anderen anderen                                                                                                    | 19             |
| Software benutzen: Schablone benutzen und erstelle entre andere andere andere andere andere andere andere andere andere andere andere andere andere andere andere andere andere andere andere andere andere andere andere ande | 20             |
| Software benutzen: Buchrückentitel erstellen erformation and an annual state of the state of the state of the state of the state of the state of the state of the state of the state of the state of the state of the state of | 21             |
| Software benutzen: Objekteigenschaften er aus der anderen anderen anderen anderen anderen anderen anderen ander                                                                                                    | 22             |
|                                                                                                    |                |
| Uploaden & Bestellen                                                                                                    | 23             |
|                                                                                                    |                |

### Installation

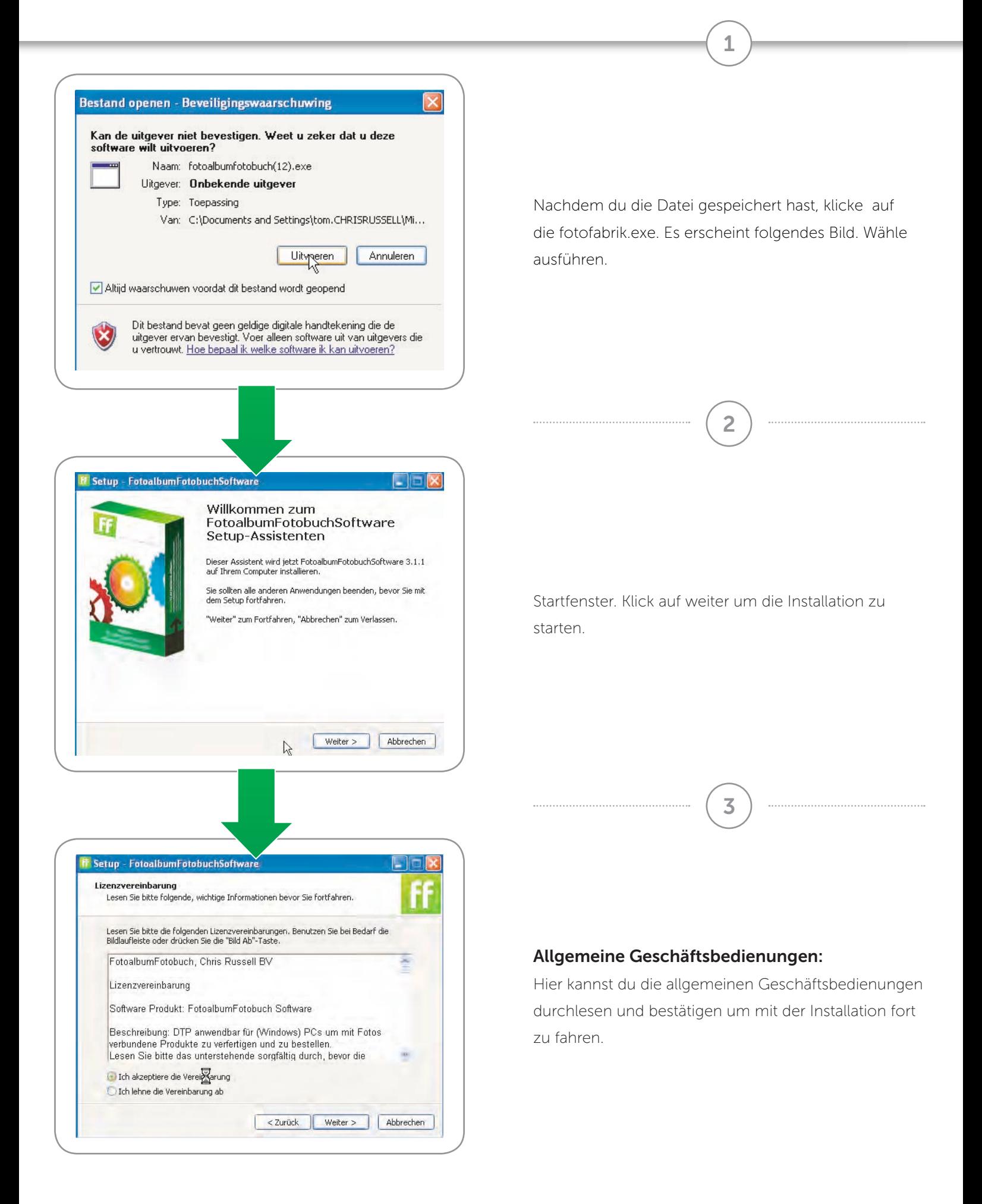

### Installation

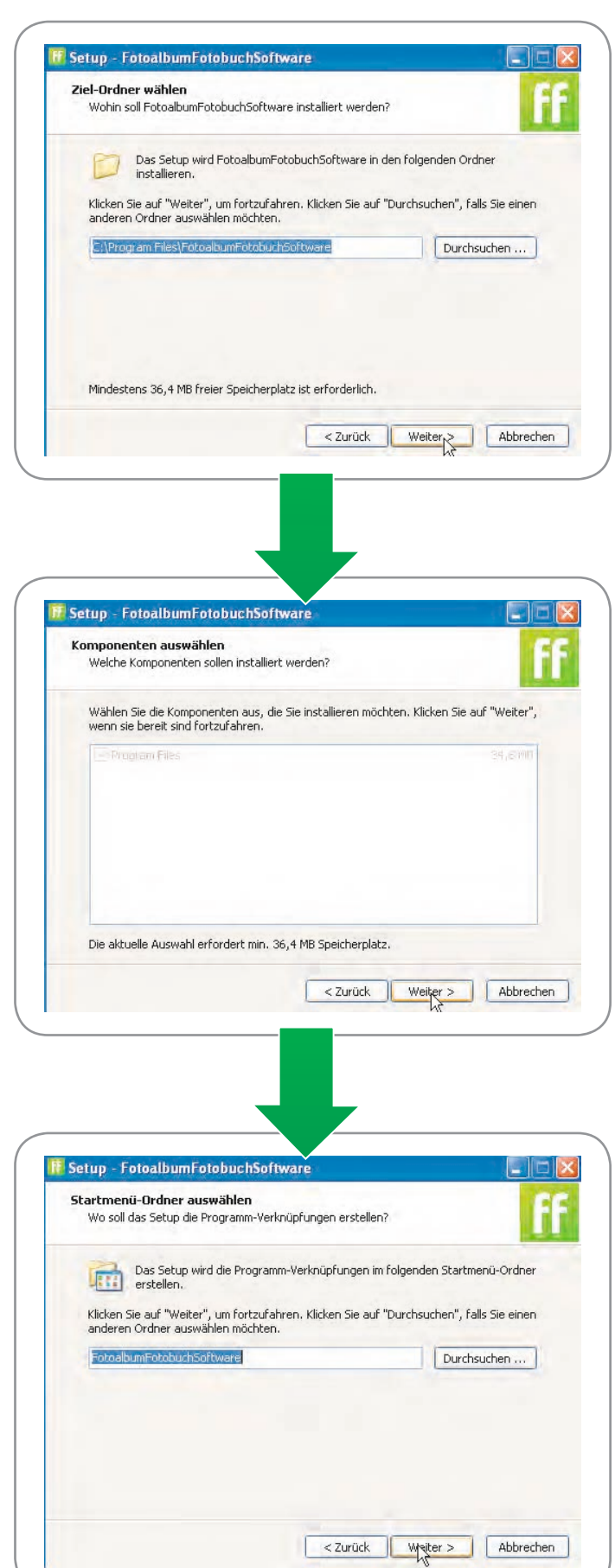

#### Installationsverzeichnis:

Wähl hier ein Verzeichnis in welches du die Software installieren möchtest.

4

5

#### Programmkomponenten:

Hier kannst du entscheiden, welche Programme du installieren möchtest (Im Moment stehen hier noch keine weiteren Programmkomponenten zur Verfügung, daher kannst du auf weiter klicken

6

#### Programmgruppe:

Hier kannst du auswählen in welcher Gruppe im Startmenü du eine Verknüpfung erstellen möchtest.

### Installation

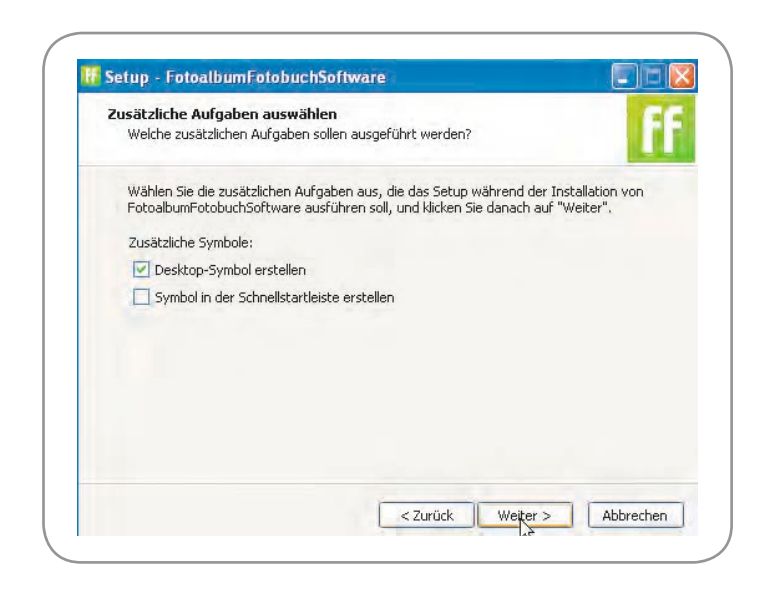

### Ein Projekt starten

Hier kannst du die Software manuell aktualisieren und eventuell die Proxy – Server Daten eingeben.

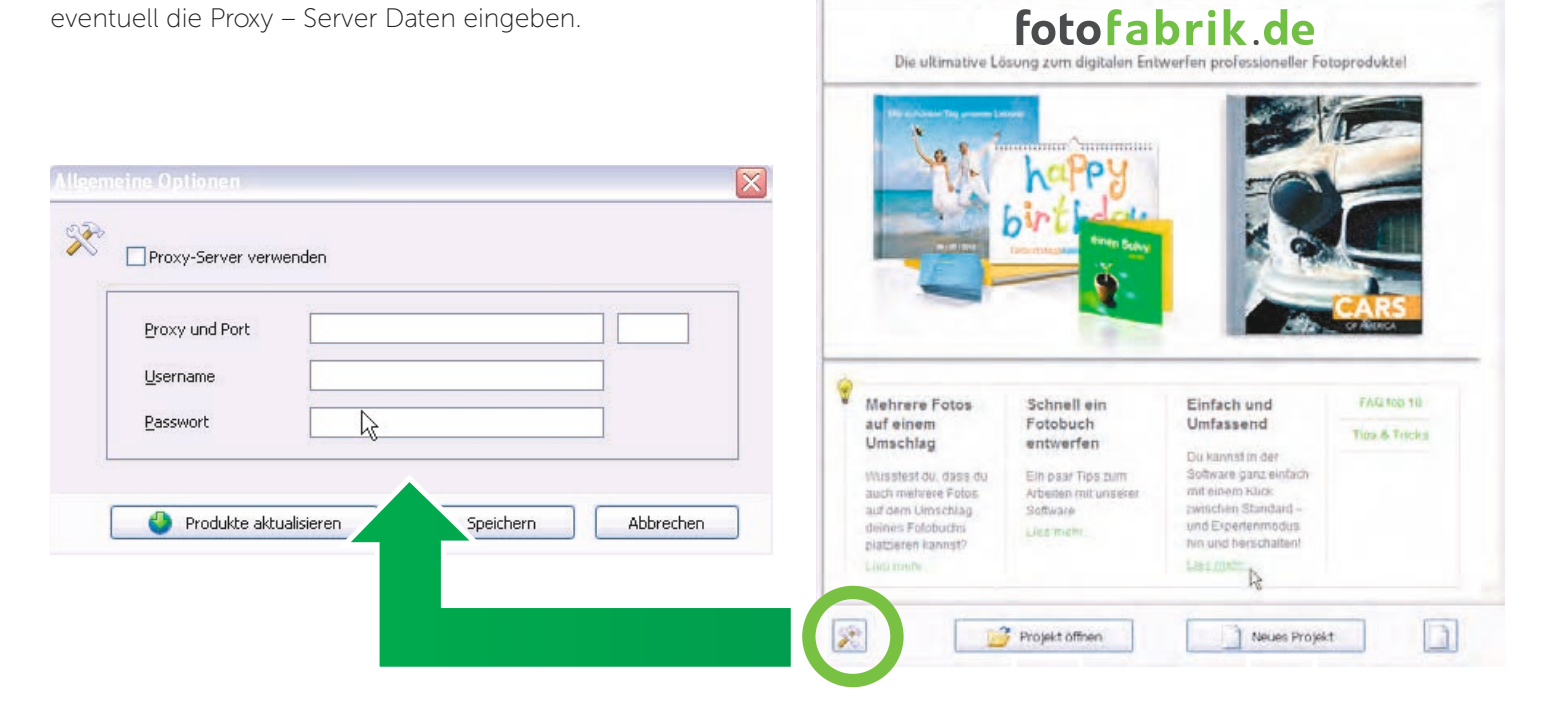

Ein schon bestehendes Projekt öffnen

ein neues Projekt öffnen

7

by.

### Ein Projekt starten

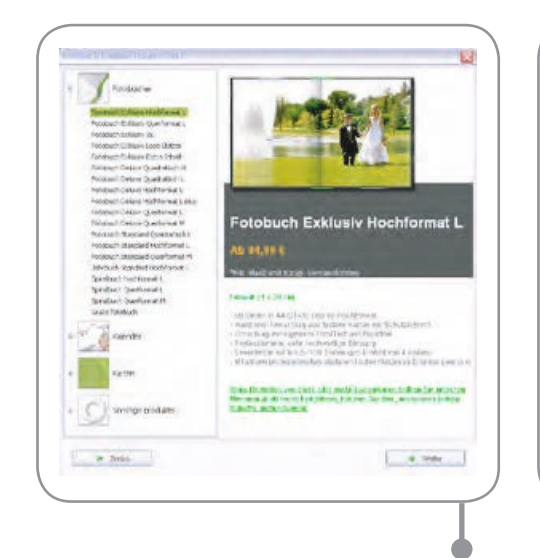

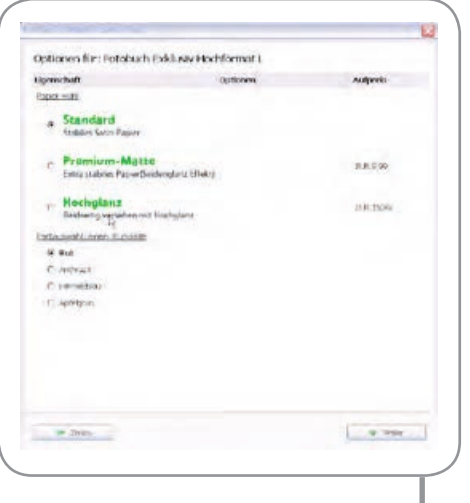

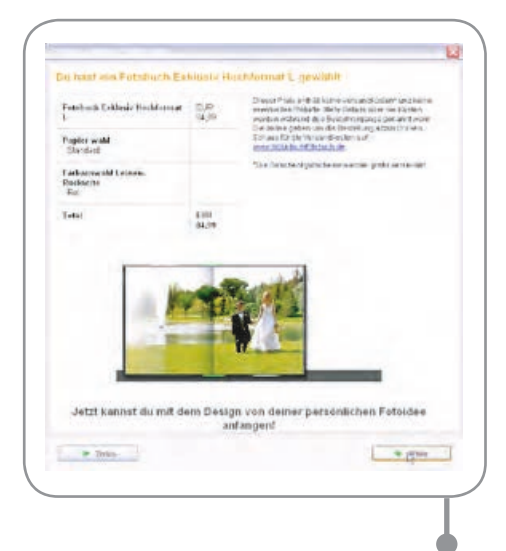

#### Produktauswahl:

Wähle hier ein Produkt das du gerne entwerfen möchtest. Wenn du auf das Produkt klickst erscheint rechts eine kurze Produktbeschreibung und eine Preisangabe.

#### Produktauswahl:

Wähle hier die extra Optionenaus, die du an dein Produkt hinzufügen willst. Die Papierauswahl kann eventuell im Warenkorb noch geändert werden. Der Mehrpreis wird hinter der Option angegeben.

#### Übersicht

Hier findest du eine Übersicht deines Produktes, so wie es in diesem Moment zusammengestellt ist mit der dazugehörigen Preisangabe (exklusive Versandkosten). Achte bitte darauf, dass der Preis sich durch spätere Änderungen am Projekt noch verändern kann (zum Beispiel durch das Hinzufügen von extra Seiten)

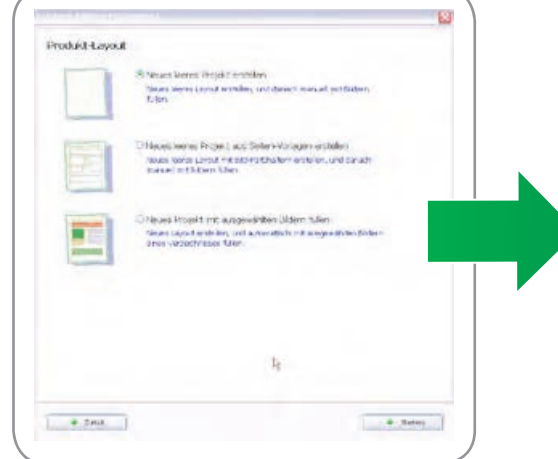

#### Manuell Einfügen

Bei den zwei ersten Optionen kannst du später manuell Fotos in dein Projekt einfügen. Wenn du möchtest, dass ein Layout mit Bild-Platzhaltern für die Position der Fotos erstellt wird, wähle die zweite Option.

#### Automatisch Einfügen

Mit dieser dritten Option wird dein Fotobuch automatisch mit ausgewählten Bildern gefüllt. Dieser Schritt erscheint nur einmal und nach der Bestätigung kann nicht noch einmal automatisch gefüllt werden.

### Übersicht - Software

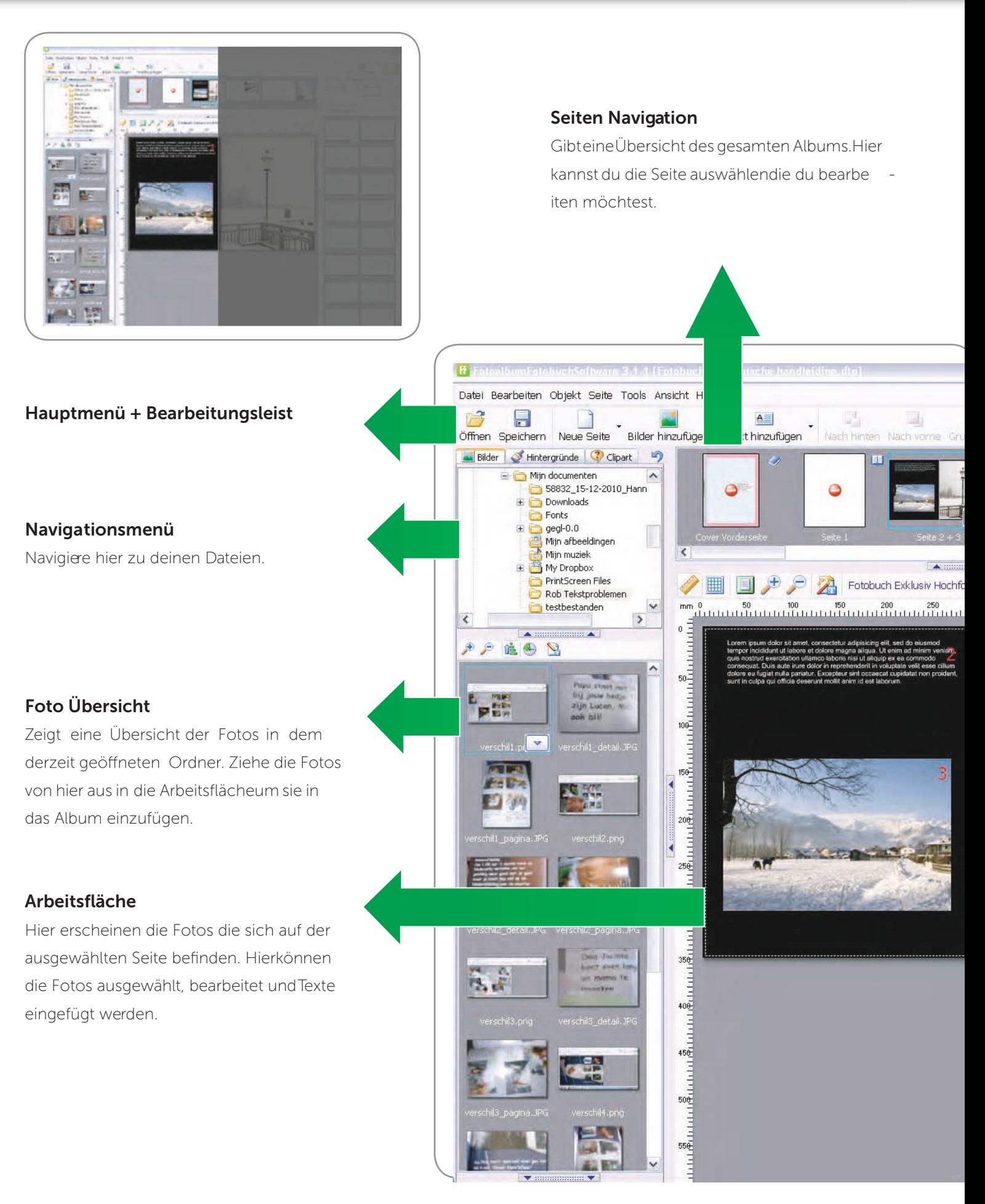

## Übersicht - Software

#### Extra Bearbeitungsleiste

 $\mathbb{Z}$ 

In dieser Leiste sind Funktionen wie ZoomenLineal, Raster, nächste und vorherige Seite, und Seitenvorschau zu finden. Wenn du diese Optionen nicht siehst, aktiviere dann den Ex perten Modusrechts oben.

#### Bestellen

Wenn du mit deinem Projekt fertig bist, kannst du mit diesem Knopf das Projekt hochladen und anschließend bestellen.

Produkt bestellen

 $\overline{\bullet}$  (alle Formate)

(alle Vorlagen)

Vorlagen T Eigenschaften & Design

 $\overline{\mathbf{v}}$ 

Produkt-Vorlagen

Ränder hinzufügen

Schatten hinzufügen

ückaängig Wiederholen

 $\blacktriangleright$ 

 $\mathbf{1}$ 

4

 $\begin{array}{|c|c|}\hline \multicolumn{1}{|c|}{\mathbb{P}} & \times \\\hline \end{array}$ 

 $\overline{\phantom{a}}$ 

 $\overline{\phantom{a}}$ 

丏

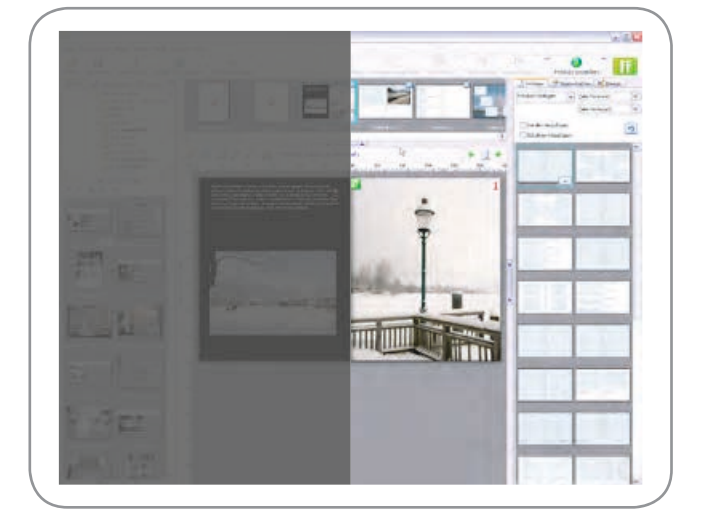

### Wechsel mit diesem Knopf zwischen Normal und Experten Modus

#### **Effekte**

Hier kannst du deinen Fotos extra Effekte verpassen, wie z.B. einen Rand, Rahmen oder Schatten.

#### Fortgeschrittene Bearbeitung

Öffnet die fortgeschrittene Fotobearbeitung (geht auch durch doppelklick auf das Foto).

#### Belichtung

Hier kann die Farbe, die Sättigung und die Helligkeit angeglichen werde

#### Rand-Eigenschaften

Einstellungen für einen Rand um das Foto.

#### Schatten Optionen

Einstellungen für einen Schatten um das Foto.

### Übersicht – Seitenvorschau

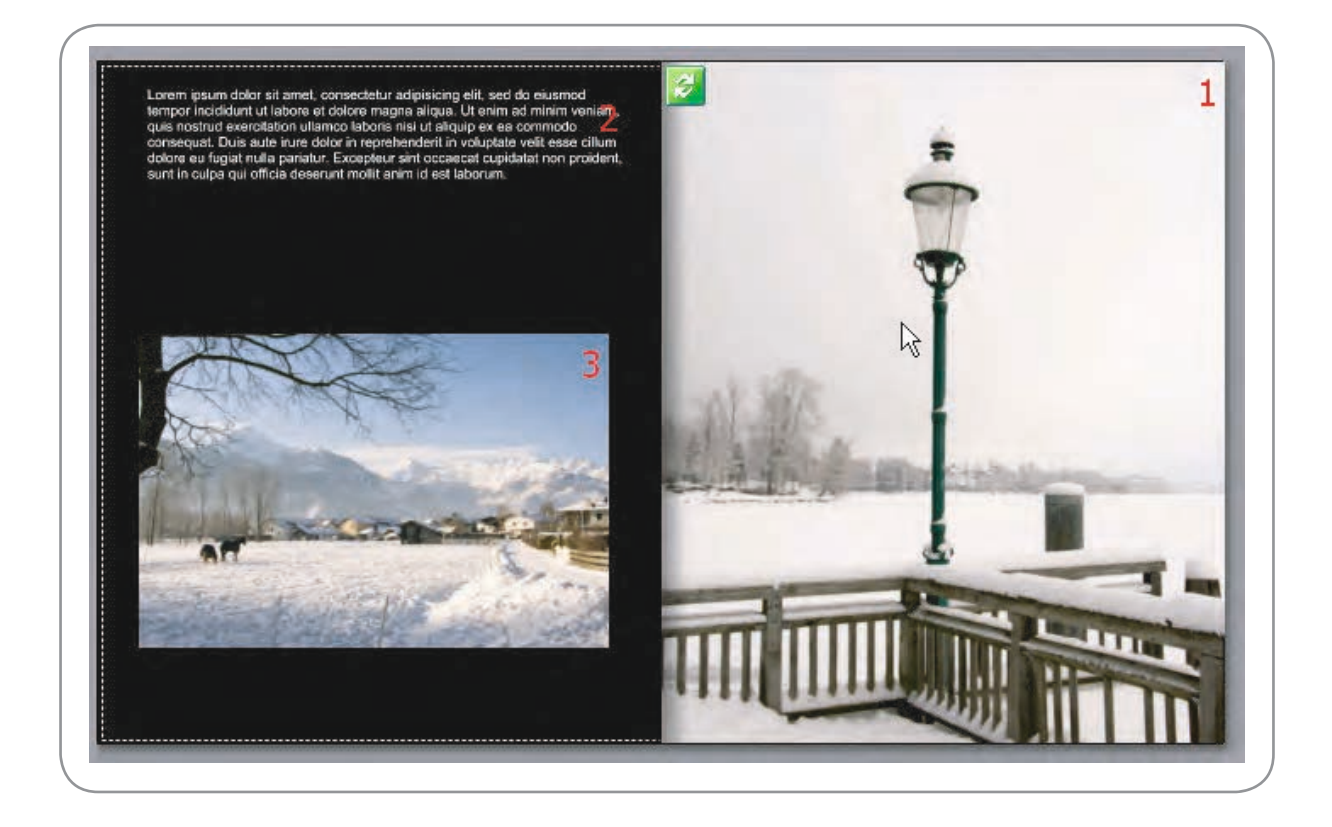

Wenn du auf Vorschau klickst wird dir diese Ansicht angezeigt. Im Arbeitsmodus ist eine gestrichelte Linie mit daneben nur 3 mm Platz zu sehen. Dies ist der Rand der abgeschnitten wird. In der Seitenvorschau bekommst du einen Eindruck davon, wie die Seite aussehen wird, wenn sie druckt ist. Es ist wichtig zu beachten, dass der Rand außerhalb der gestrichelten Linie (im Arbeitsmodus) gefüllt wird um weiße Ränder zu vermeiden. Wenn du in diesem Modus keine Ränder siehst dann bedeutet das nicht zwangsläufig, dass sie nicht vorhanden sein können.

Wenn du etwas erstellt hast, zum Beispiel ein Foto eingefügt, und es wird NICHT in der Vorschau angezeigt, dann wird es auch nicht gedruckt. Nimm dann am besten Kontakt auf mit dem Kundenservice via kundenservice@fotofabrik.de und erläutere kurz dein Problem.

Notiz: Du siehst hier auch, dass die Memos auf Seite 2,3 und hinten im Album nicht sichtbar sind. Dies liegt daran, dass diese nicht mit gedruckt werden. Sie sind nur im Arbeitsmodus sichtbar.

### Übersicht – Menü

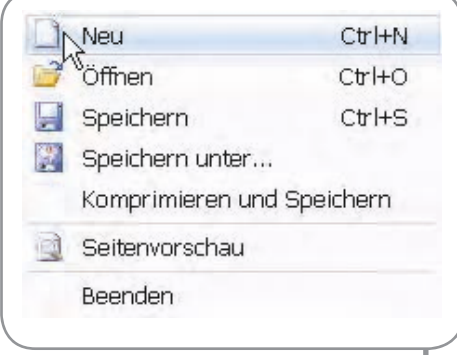

#### Datei

Dateioptionen wie Öffnen,

Speichern, Vorschau und Schließen.

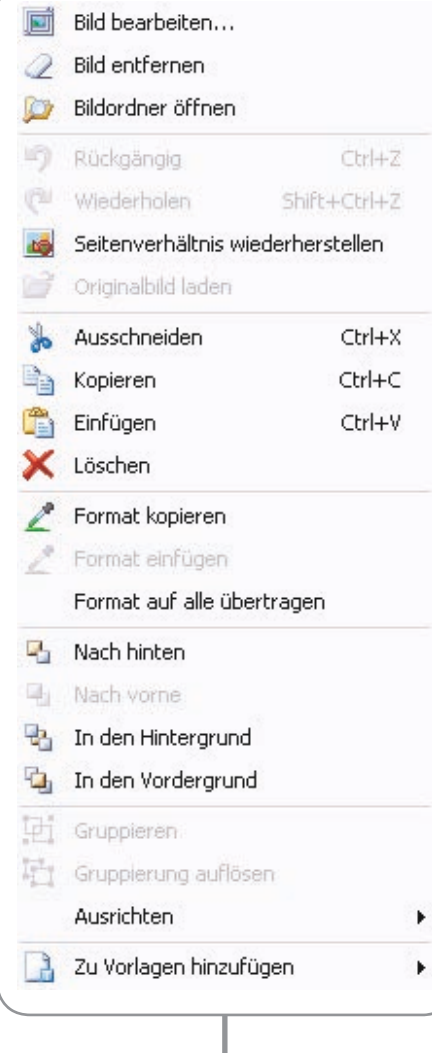

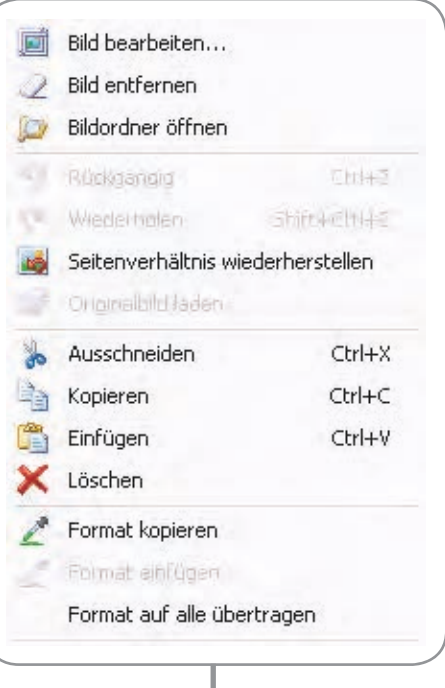

### Bearbeiten

Hintergrund Bearbeiten, Foto und Text Bearbeitungen sowie Schneiden, Einfügen und Löschen.

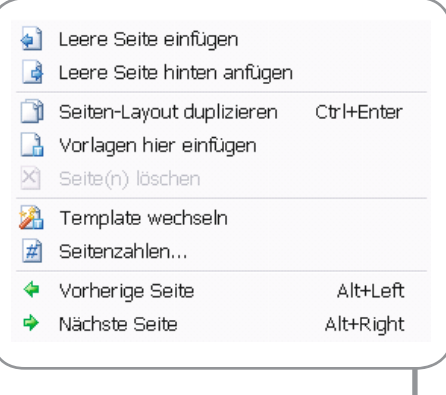

ò

#### Seite

Seiten hinzufügen oder löschen.

Schablonen einfügen oder kopieren.

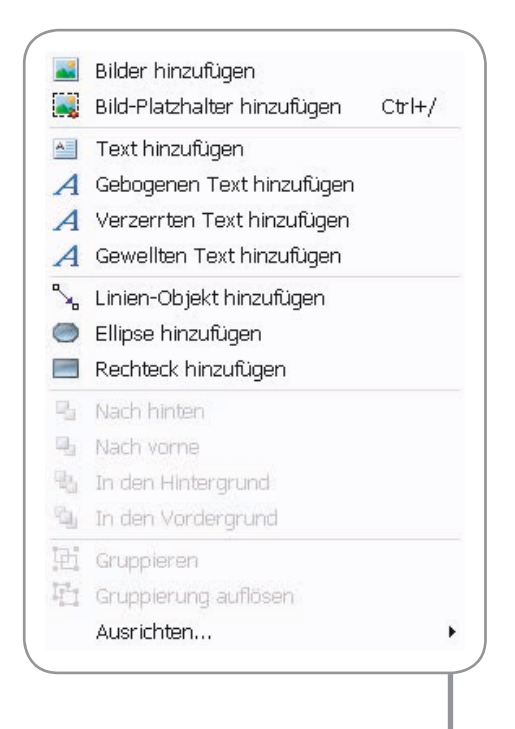

#### Objekt

Foto oder Text hinzufügen, in den Vorder-oder Hintergrund verschieben des Fotos oder Textes.

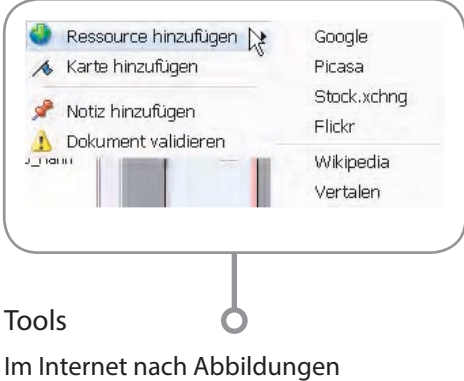

suchen und Notizen hinzufügen. Eine zwischenzeitliche Überprüfung auf Fehler ist via `Dokument validieren' möglich.

#### `Rechtsklick-Menü'

An verschiedenen Stellen in der Software ist es möglich mit einem Rechtsklick relevante und praktische Informationen abzurufen.

### Übersicht – Menüleiste

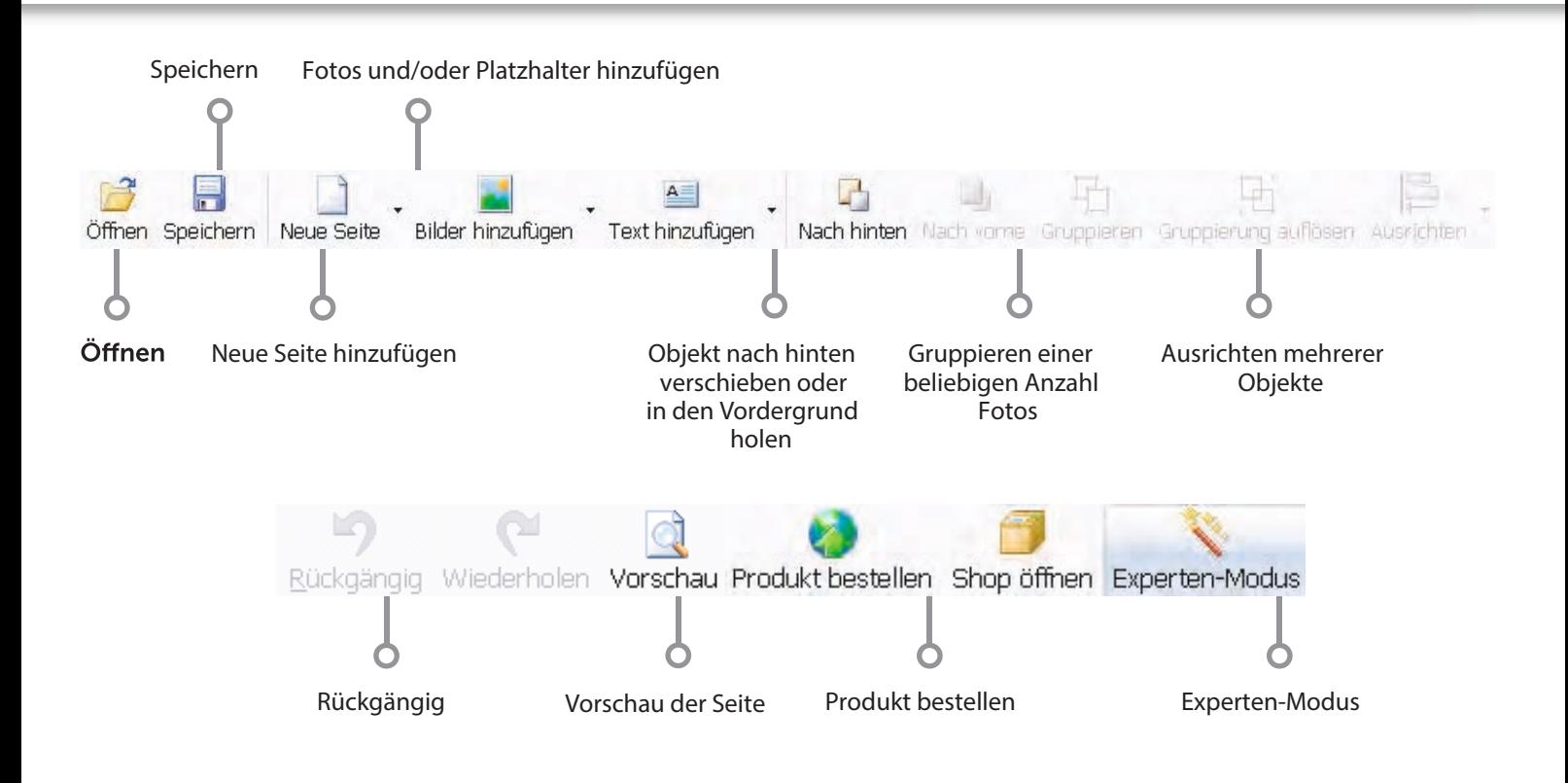

### Informationsleiste in der Mitte

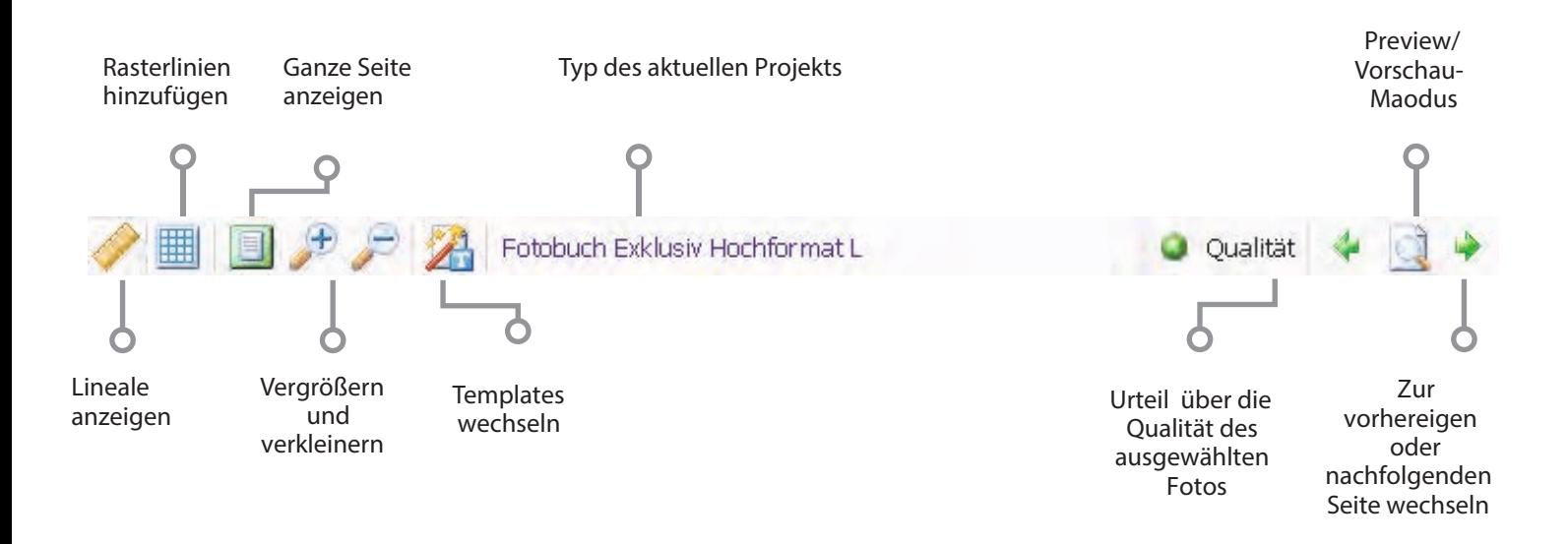

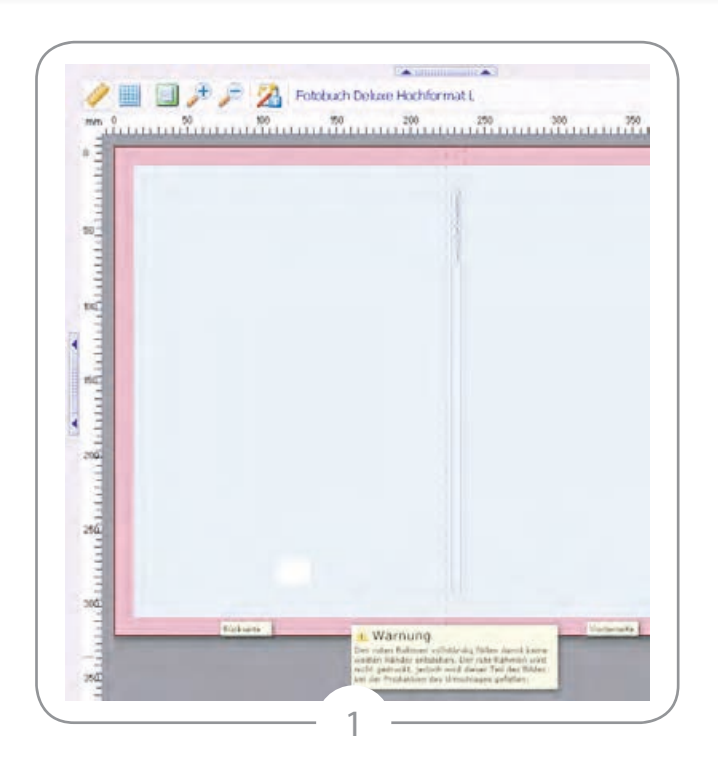

Ein Fotoumschlag mit Text kann auf verschiedene Weisen erstellt werden. Hier werden einige vorgestellt.

Gut zu wissen:

Die linke Seite ist die Hinterseite deines Album, die rechte die Vorderseite.

Auf Foto 2 ist der Umschlag so zu sehen, wie er aussieht nachdem ein neues Projekt begonnen wurde. In die Vorlage – einem Fotoplatzhalter – mit einem blauen Innenteil und einem roten Rand kannst du das Foto ziehen, dass du gerne auf deinem Umschlag hättest. Auf Foto 1 kannst du dann sehen wie es danach aussieht.

Der Umschlag ist von einem roten Rand umgeben. Dieser rote Rand dient dazu genau anzuzeigen welcher Teil der Abbildung

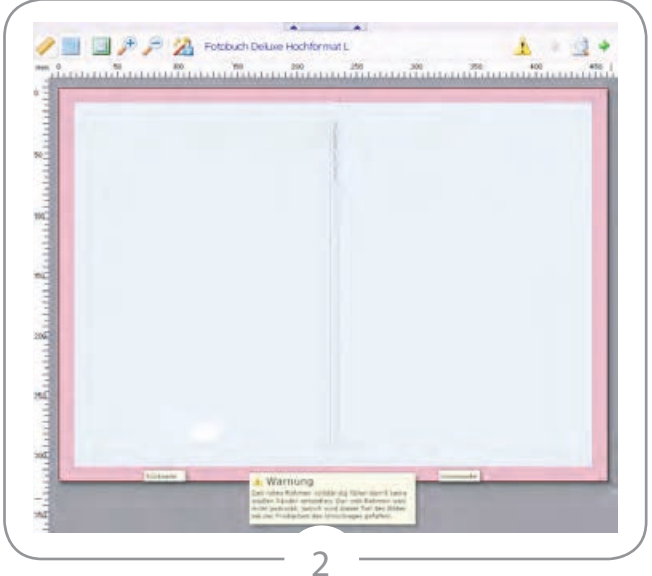

im fertigen Produkt nicht mehr sichtbar sein wird. Dieser Teil wird bei der Produktion des Albums umgefaltet. Wenn du also keinen (weißen) Rand auf deinem Umschlag haben willst, musst du dein Foto wie hier abgebildet platzieren.

Es kann natürlich vorkommen, dass du ein Foto hast, das nicht auf Vorder- und Rückseite platziert werden soll. Klicke dafür auf die Vorlage (Foto 2) . Du siehst jetzt weiße Kreise in den Ecken. Du kannst jetzt "Entf." auf deiner Tastatur drücken. Nun sieht der Umschlag aus wie in Foto 3.

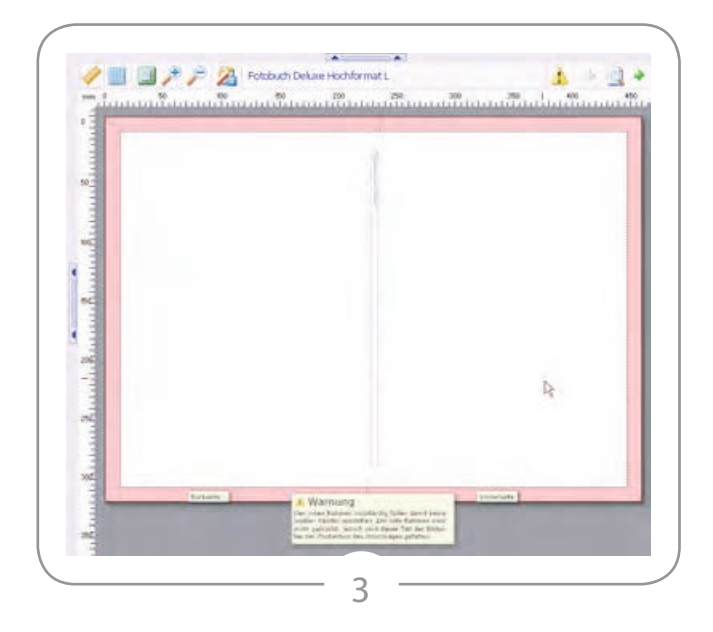

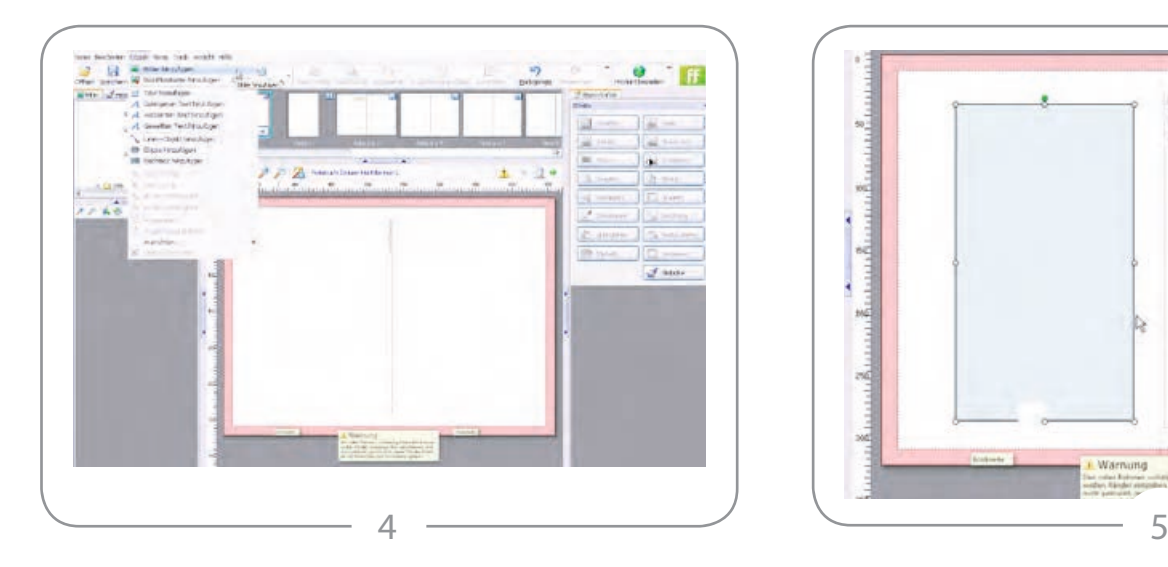

Wähle jetzt imMenü `Objekt' unddann `Bild-Platzhalter hinzufügen'. (Falls du diese Optionen im Menü `Objekt' nicht sehen kannst, solltest du den Experten-Modus aktivieren. Diesen findest du ganz rechts-oben auf den Pfeilen neben `Produkt bestellen').

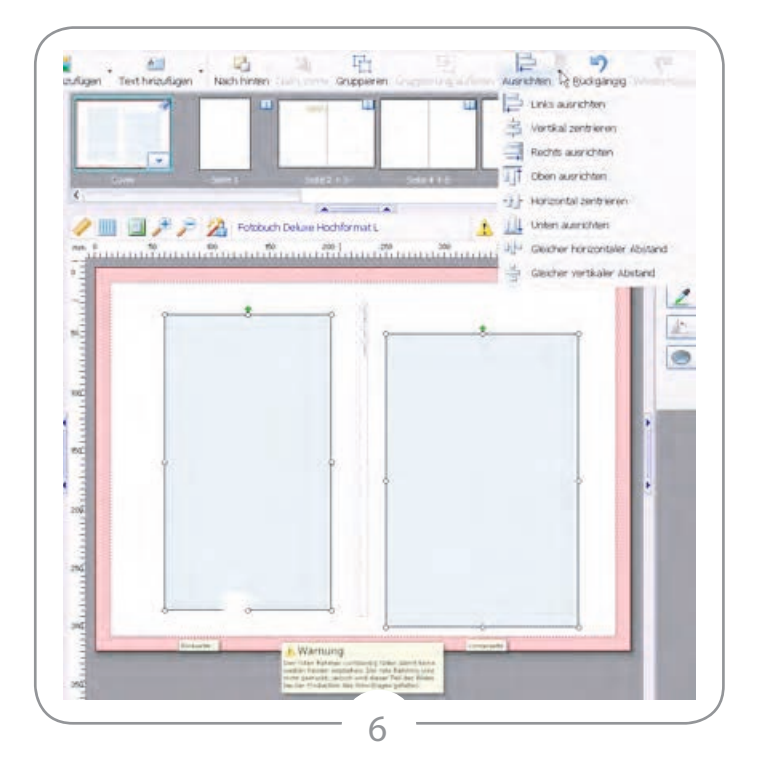

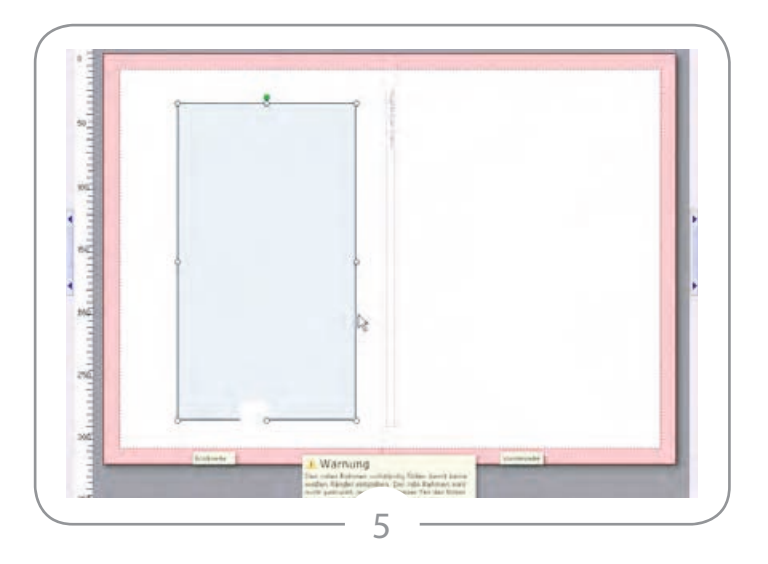

Sobald Sie den Foto-Platzhalter gewählt haben erscheint eine Meldung die das Erstellen erklärt. Klicke auf OK. Wenn du jetzt die Maus bewegst, siehst du ein Plus-Zeichen. Drücke nun die linke Maustaste und ziehe deine Maus beispielsweise von links oben nach rechts unten und lass die Maustaste wiederlos. Du solltest nun einen Rahmen wie in Foto 5 sehen können.

Du kannst einen weiteren Rahmen erstellen, der exakt dasselbe Format hat wie der den du gerade erstellt hast. Halte hierzu die Strg-Taste gedrückt, klicke auf den Rahmen und ziehe diesen an die gewünschte Stelle. Nun kannst du die Strg-Taste wiederloslassen. Du hast den Rahmen kopiert.

Wie du in Foto 6 sehen kannst, befinden sich die Rahmen nicht auf derselben Höhe. Um dies zu ändern kannst du die Shift-Taste gedrückt halten und einmal auf beide Rahmen klicken. Du siehst nun weiße Kreise ringsum beide Rahmen. Klicke jetzt auf das Dreieck hinter 'Ausrichten' oben in der Arbeitsleiste (Foto 6) und wähle wie du deine Rahmen gerne ausrichten würdest.

### Die Software verwenden: Einen Umschlag erstellen

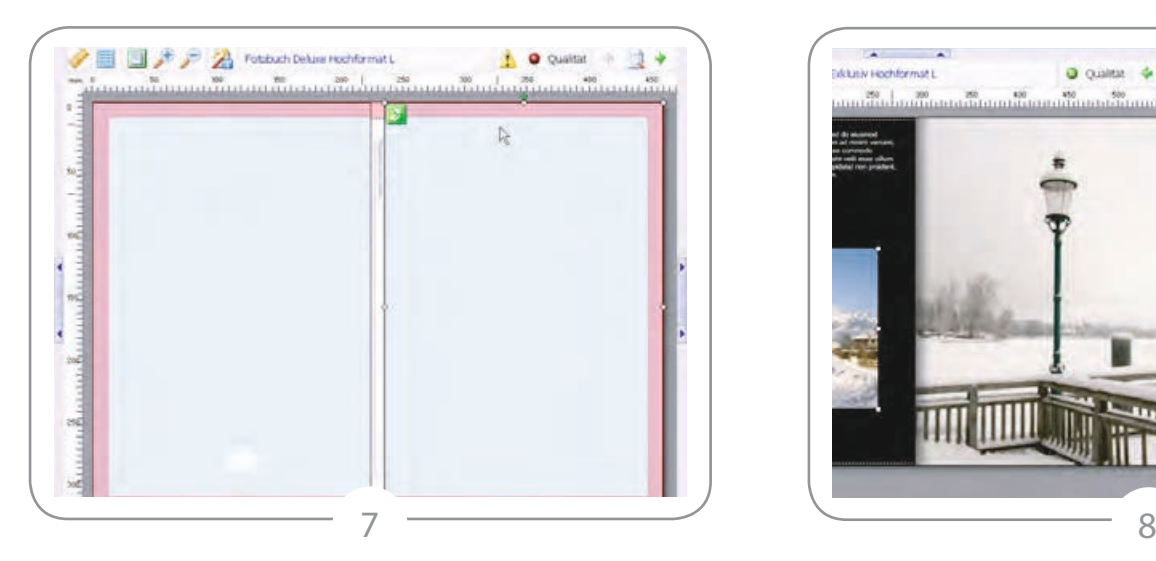

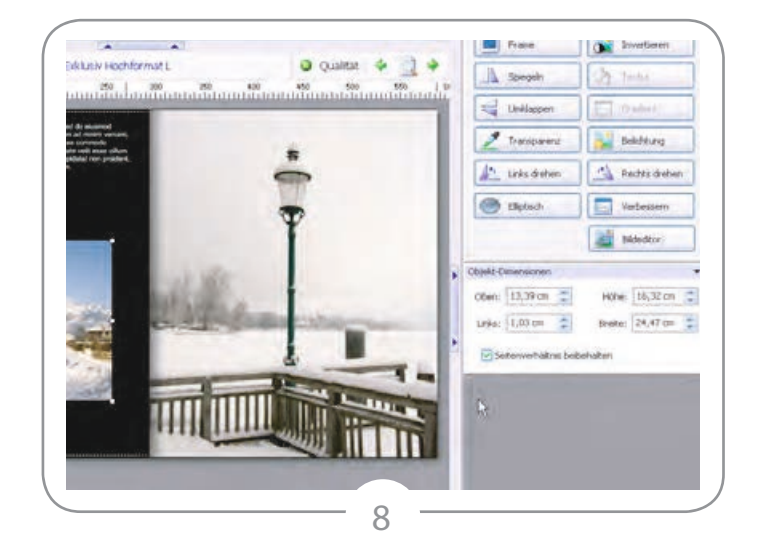

In Foto 8 siehst du unter den Eigenschaften einen Tab 'Objekt-Dimensionen'. Hiermit kannst du das Foto ganz einfach verschieben und die Größe anpassen.

Die Rahmen in Foto 6 füllen den Umschlag nicht ganz aus. Falls du das aber willst, kannst du die Rahmen mit Hilfe der weißen Kreise in den Ecken größer ziehen. Um dafür zu sorgen, dass alle Rahmen exakt die gleiche Größe haben, kannst du die Funktion ,Objekt Dimensionen' im Menü unter ,Ansicht' benutzen.

In Foto 7 kannst du zwei Rahmen "Bild-füllende" Rahmen sehen. Du kannst jetzt ein separates Foto auf Vorder- und Rückseite platzieren.

### Die Software verwenden: Bilder bearbeiten

#### **ZoomFunktionen**

Bestimmt die Darstellung des Fotos auf der Arbeitsfläche. Bild einpassen - zeigt das ganze Foto so groß wie möglich an **Originalgröße** – gibt das Foto in seinem Originalformat wieder Zoom Modus - bewege nach dem Auswählen deine Maus auf die Arbeitsfläche. Mit der linken Maustaste kannst du ranzoomen und mit derrechten wieder herauszoomen.

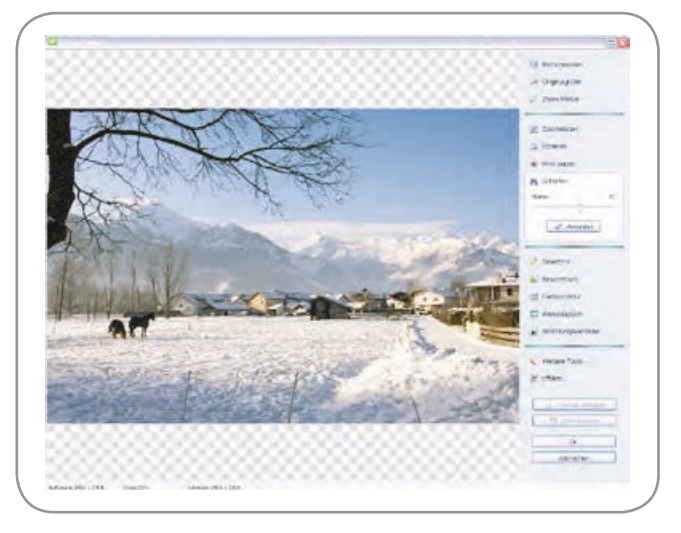

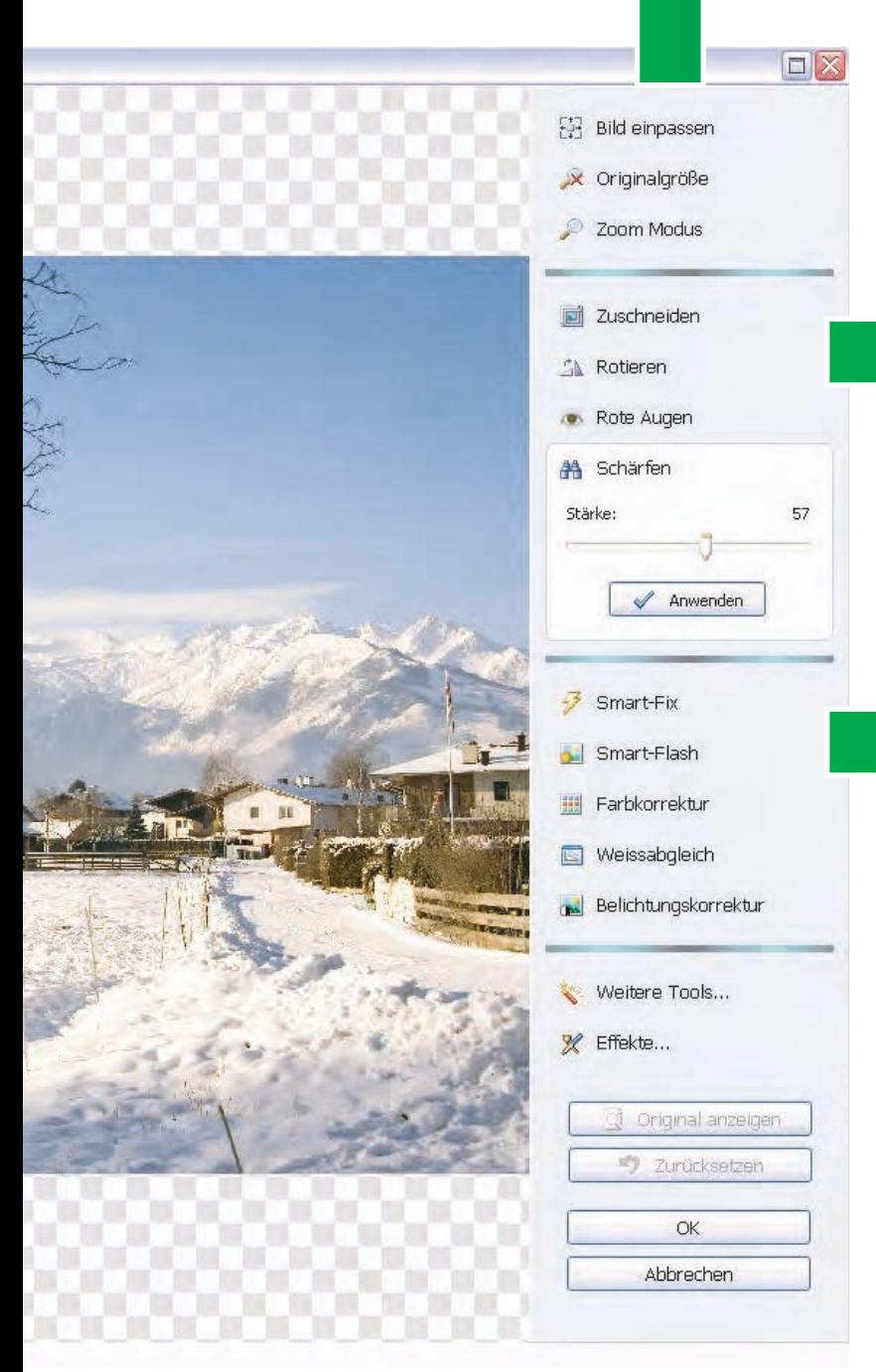

Mit Zuschneiden kannst du das Foto auf einen bestimmten Bereich zuschneiden (mit und ohne Beibehalten des Seitenverhältnisses).

Rote Augen gibt dir die Möglichkeit rote Augen (durchs Blitzen entstanden) zu entfernen. Mit **Schärfen** kann das Foto schärfer gemacht werden.

Smart-Fix hiermit kannst du mit einem Klick die Histogramm-Dehnung, die Farb-Balance und die Ausleuchtung der Schatten mit den Schiebereglern einstellen.

Mit **Smart-Flash** kannst du die Belichtung einstellen (z.B. Überbelichtung durch Blitzen korrigieren).

Mit Farbkorrektur kannst du die Intensität der Farben einstellen

Mit **Weißabgleich** kann die Abstimmung der Farben hinsichtlich der Farbe Weiß korrigiert werden.

### Die Software verwenden: Bildbarbeitung

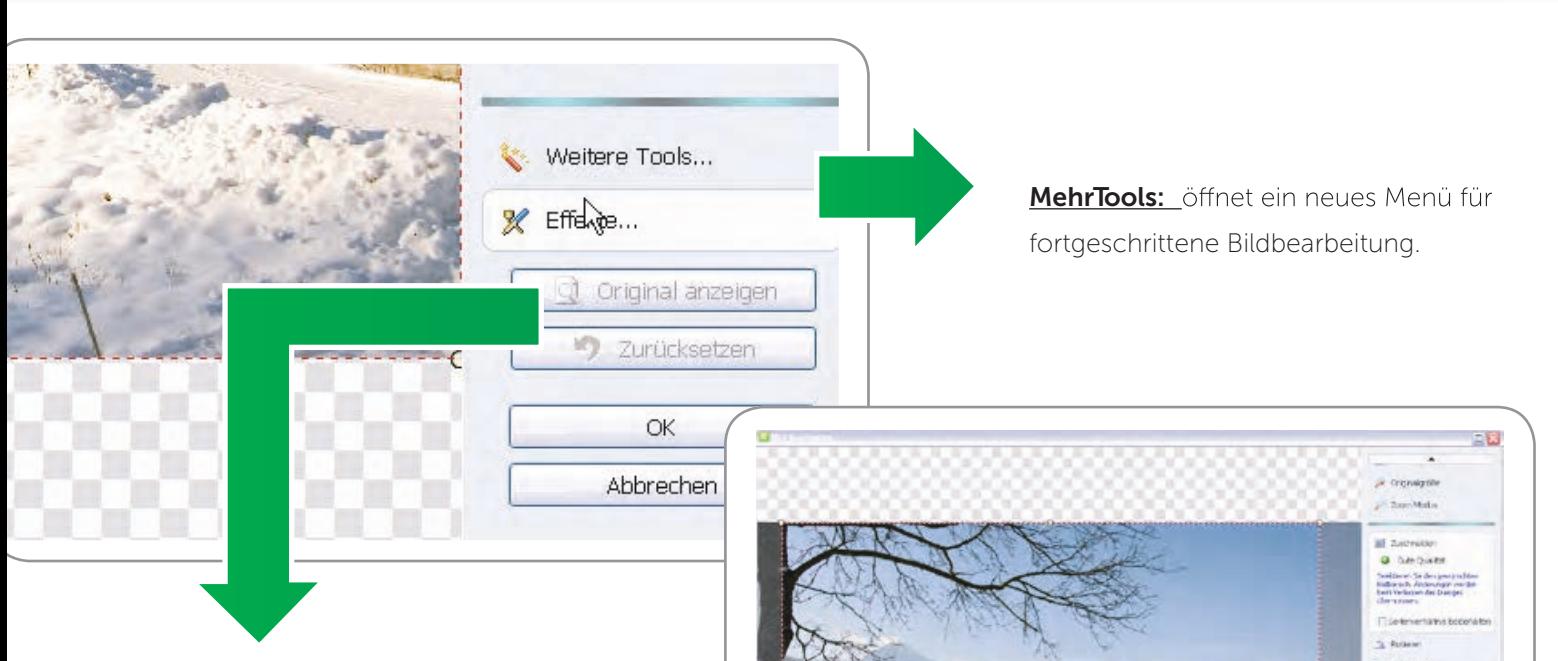

Mit **Original anzeigen** wird angezeigt, wie das Foto vor der Bearbeitung aussah (den Mausknopf gedrückt halten). Mit Zurücksetzen werden alle Bearbeitungen rückgängig gemacht. Wenn du fertig bist, klick auf OK um die Bearbeitungen anzuwenden.

Wenn du ein Foto in einer Schablone platziert hast, kann es sein, dass der Teil des Fotos, den du sehen wolltest, nicht ins Bild kommt. Wähle dann – Foto bearbeiten – in den Objekt Eigenschaften rechts in der Software (Foto8). Du siehst nun den Bildausschnittaus Foto 9. Klick jetzt auf eine der weißen Kreise und zieh diese in die Mitte. Auf Foto10 siehst du, dass die Rote gestrichelte Linie jetzt verschoben ist.

Es ist möglich, mit der Maus diesen Rand zu verschiebenum die richtige Auswahl ins Bild zu bekommen.

Sobald du zufrieden mit deiner Bearbeitung bist, klicke auf OK. Nach ein paar Sekunden ist die Veränderung auf deinem Bildschirm zu sehen.

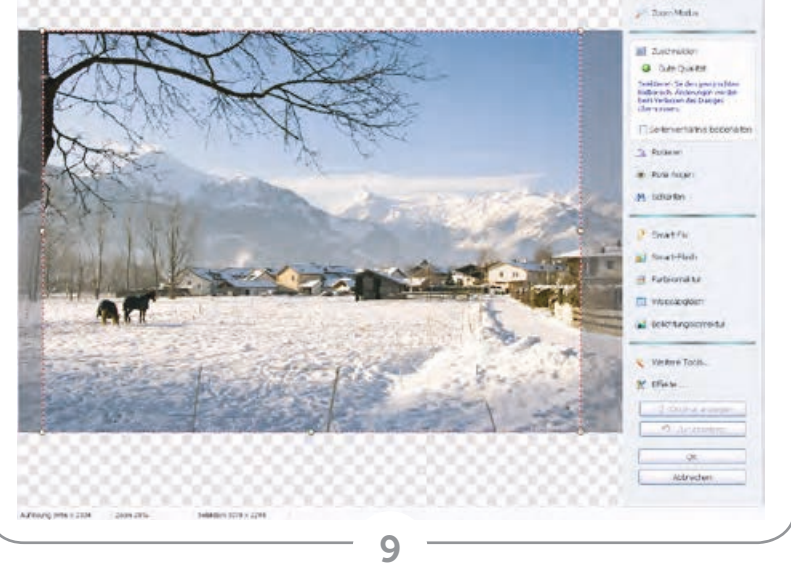

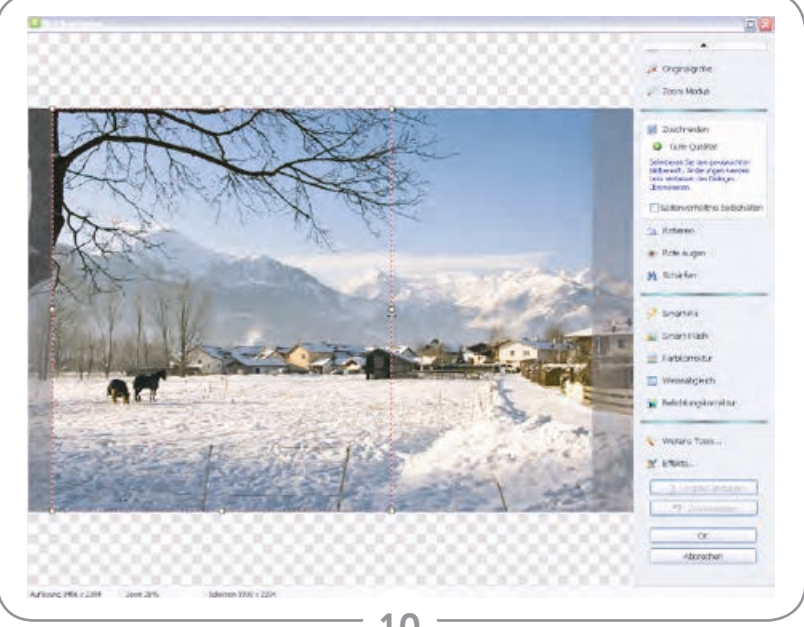

### Die Software verwenden: Bildbearbeitung – Mehr Tools

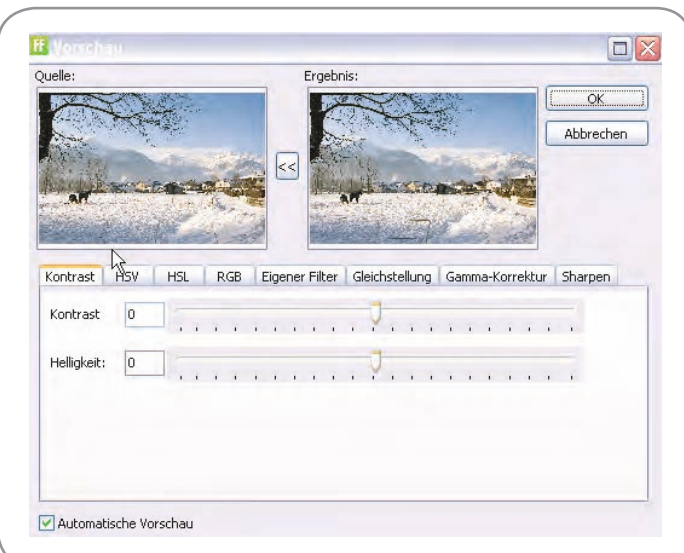

In allen fortgeschrittenen Fotobearbeitungsfunktionen siehst du oben 2 Abbildungen (Original und Resultat). Links eine Abbildung die das Original anzeigt und rechts einen Schirm der das Resultat mit deinen Änderungen anzeigt. Sobald du zufrieden bist, klicke auf die << ' Taste zwischen den Abbildungen um die Änderungen abzuspeichern! In der Option 'Kontrast' kannst du mit Hilfe der Schieberegler den Kontrast und die Helligkeit erhöhen oder verkleinern.

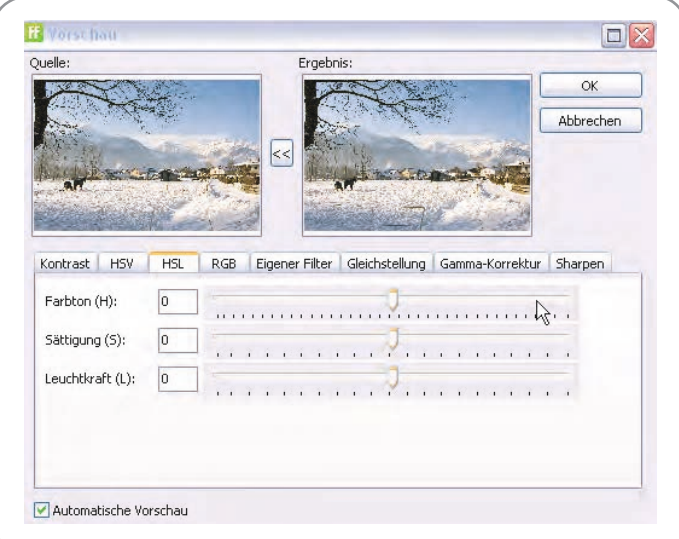

HSL kannst du für spezifische Farbkorrektionen gebrauchen. Mit ,Teint' passt du die Farbtemperatur an, mit ,Intensivität' passt du die Farbintensivität an (mehr oder weniger Farbe, schieb den Regler ganz nach links für Schwarz/Weiß), und mit 'Lichtstärke' die Lichtintensivität (dunkler/heller).

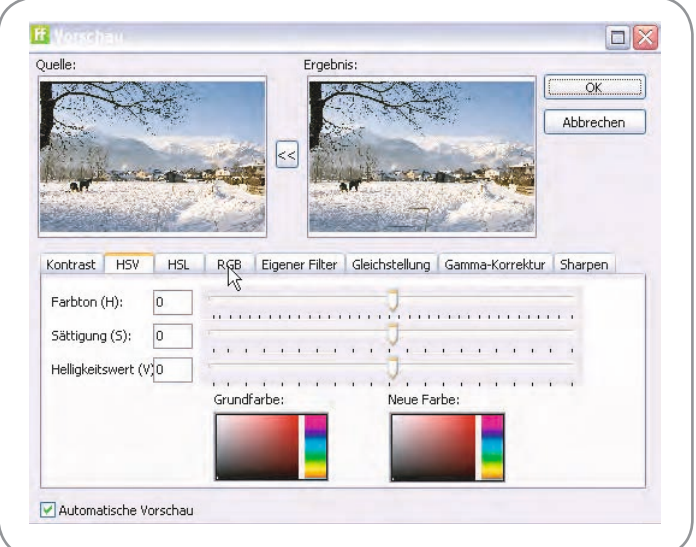

Dies ist eine fortgeschrittene Möglichkeit, die Farben zu ersetzen. Wähle mit dem Cursor (du solltest ein Kreuz sehen) in der Resultat Abbildung eine Farbe. Du siehst dann in der unteren Abbildung ,Basisfarbe' deine gewählte Farbe. Jetzt kannst du mit Hilfe der Schieberegler oder der Abbildung 'Neue Farbe' die Ersatzfarbe wählen und den neuen HSV Wert einstellen. Diese Funktion ist (noch) nicht sehr genau aber sehr wohl für schöne Farbeffekte geeignet

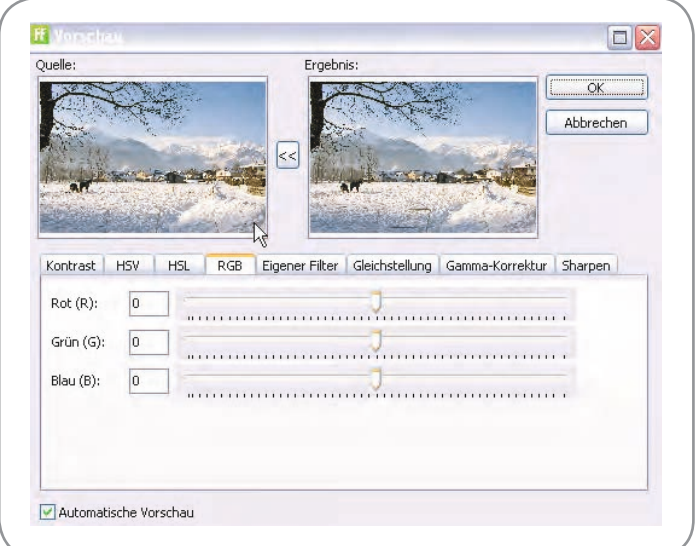

Die RGB Funktion ist für Farbkorrektionen gedacht. Durch das Verschieben der Schieberegler kannst du das Foto mehr oder weniger Rot, Grün oder Blau färben

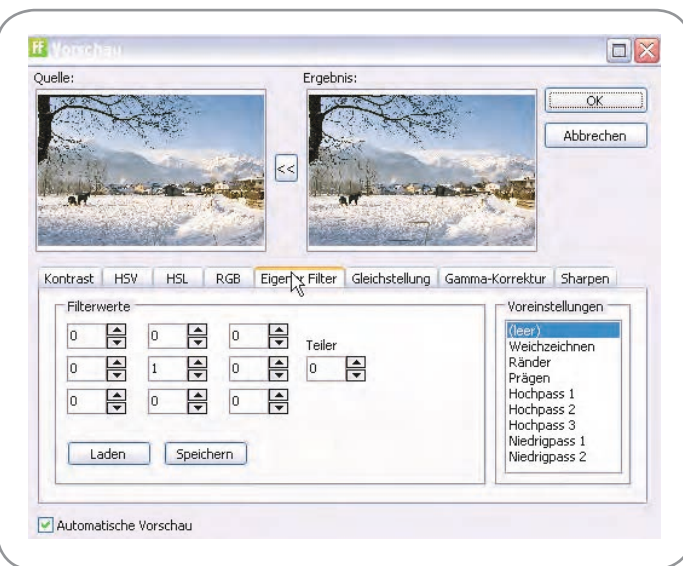

Der Eigene Filter ist dafür gedacht spezielle Effekte hinzuzufügen. Einige Filter sind Vordefiniert (siehe Voreinstellungen), aber du kannst selbst die Werte anpassen. Hiermit kannst du hübsche Effekte kreieren, zum Beispiel für deine Hintergründe.

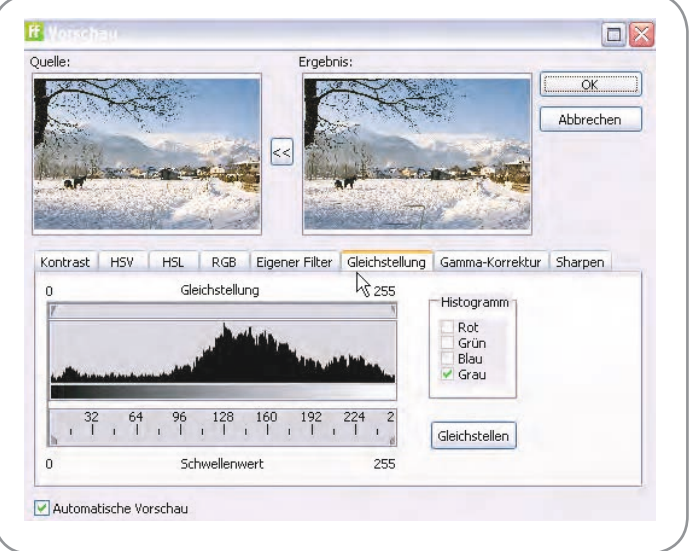

Diese Funktion misst die hellsten und dunkelsten Pixel und passt dann die Belichtung deines Fotos an. Der Kontrast zwischen den dunklen und hellen Teilen wird erhöht. Du kannst, für die RGB Farben und die Grauwerte, manuell auswählen welches das weißeste Weiß und das dunkelste Schwarz ist. Der Knopf 'Gleichstellen' wählt diese Werte automatisch aus.

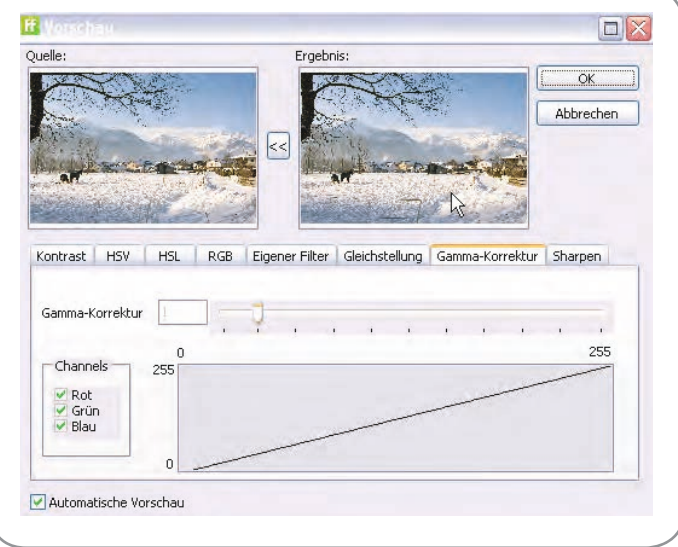

Mit dieser Funktion wählst du die sogenannte ,Curve' deiner Abbildung. Durch die Auswahl der RGB Farben und mit Hilfe der Schiebregler machst du dein Foto heller oder dunkler.

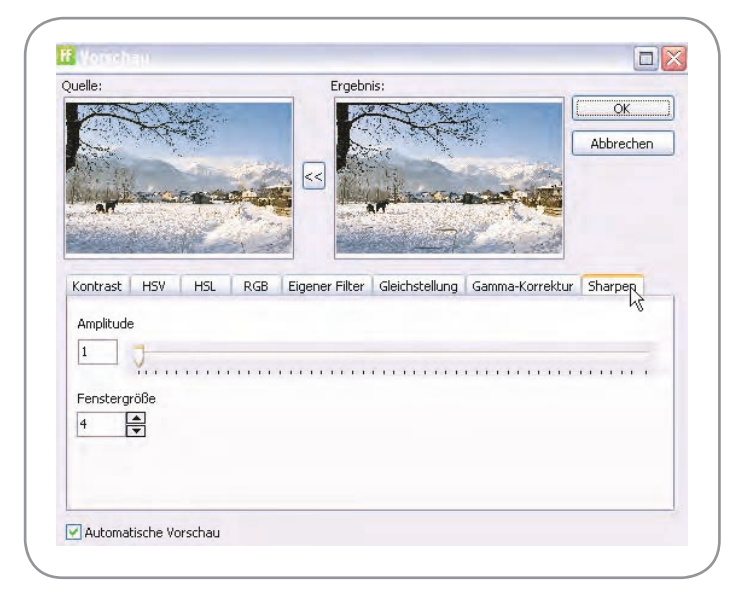

In den meisten digitalen Kameras ist ein low-pass Filter installiert. Hiermit verbessert sich die Bild Qualität erheblich, allerdings werden die Details etwas unscharf. Dieser Filter dient dazu, diese Unschärfe zu korrigieren. Amplitude -> Erhöht den Kontrast zwischen den Rändern des Details und der Umgebung und legt fest, wie viel Kontrast an die hell – dunkel Übergänge hinzugefügt wird. So werden Details hervorgehoben unddas Foto wirkt schärfer. Fenstergröße -> legt fest ab welchen Pixelabstand, vom Rand aus gesehen, die Kontrastanpassung angewandt wird.

### Die Software verwenden: Hintergründe platzieren

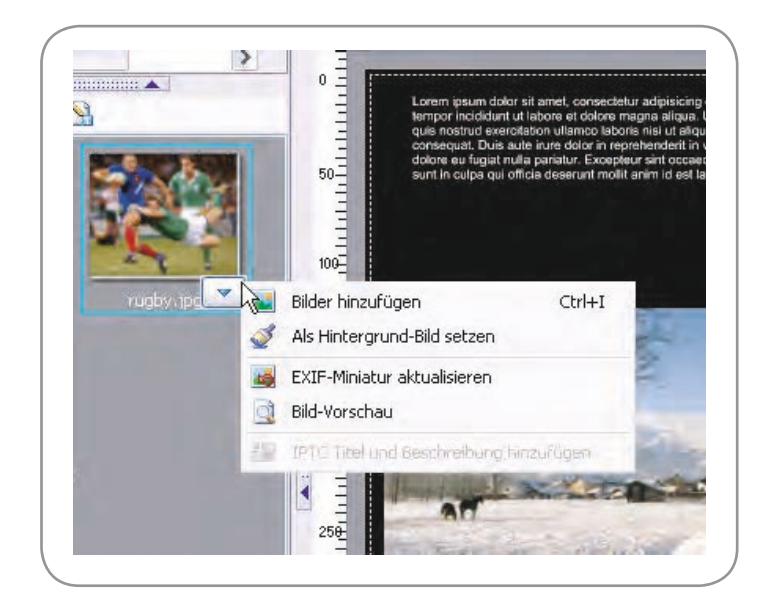

Es besteht die Möglichkeit Fotos als Hintergrund zu verwenden. Das einzige was du hierfür machen musst ist das Dreieck das unter einem ausgewählten Bild erscheint anzuklicken. Wähle dann `Als Hintergrund-Bild setzen' aus. Im Foto siehst du ein Beispiel.

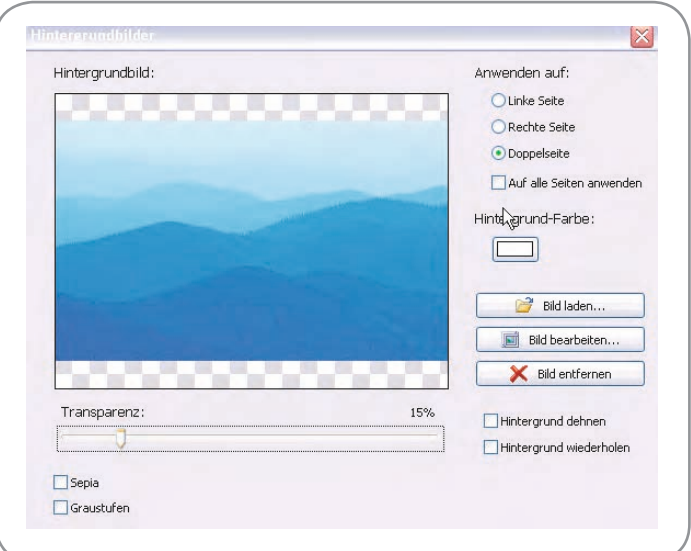

Im Bildschirm der nun erscheint kannst du einige Optionen auswählen.

- Willst du das Foto auf der linken, rechten oder auf beiden Seiten verwenden?
- Willst du die Transparenz des Fotos anpassen?
- Sepia oder Graustufen für das Foto verwenden?
- Das Bild bearbeiten?

Klicke danach auf `OK'

Hier ist das Ergebnis zu sehen, wenn du ein eigenes Foto als Hintergrund mit 15% Transparenz platzierst.

In alle Bild-Platzhalter kannst du ein Foto platzieren, die dann vor dem Hintergrund sichtbar sind.

- Wenn du weniger Fotos möchtest, dann klick auf einen Rahmen und drücke auf ,Entf' auf deiner Tastatur.
- Es ist auch möglich die Rahmen zu verschieben. Dazu musst du nur auf den Rahmen klicken und mit gedrückter Maustaste über die Seite ziehen.
- Wenn du den Rahmen vergrößern möchtest, dann klick auf einen der weißen Kreise in den Ecken und ziehe den Rahmen auf das gewünschte Format.

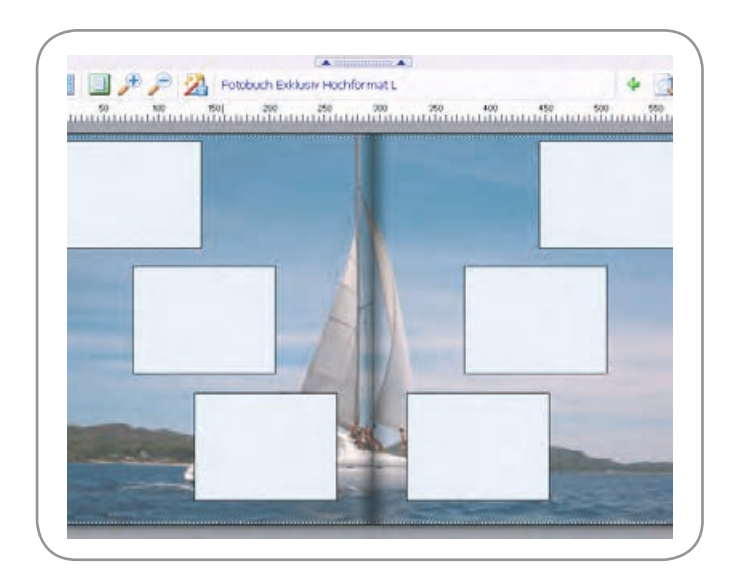

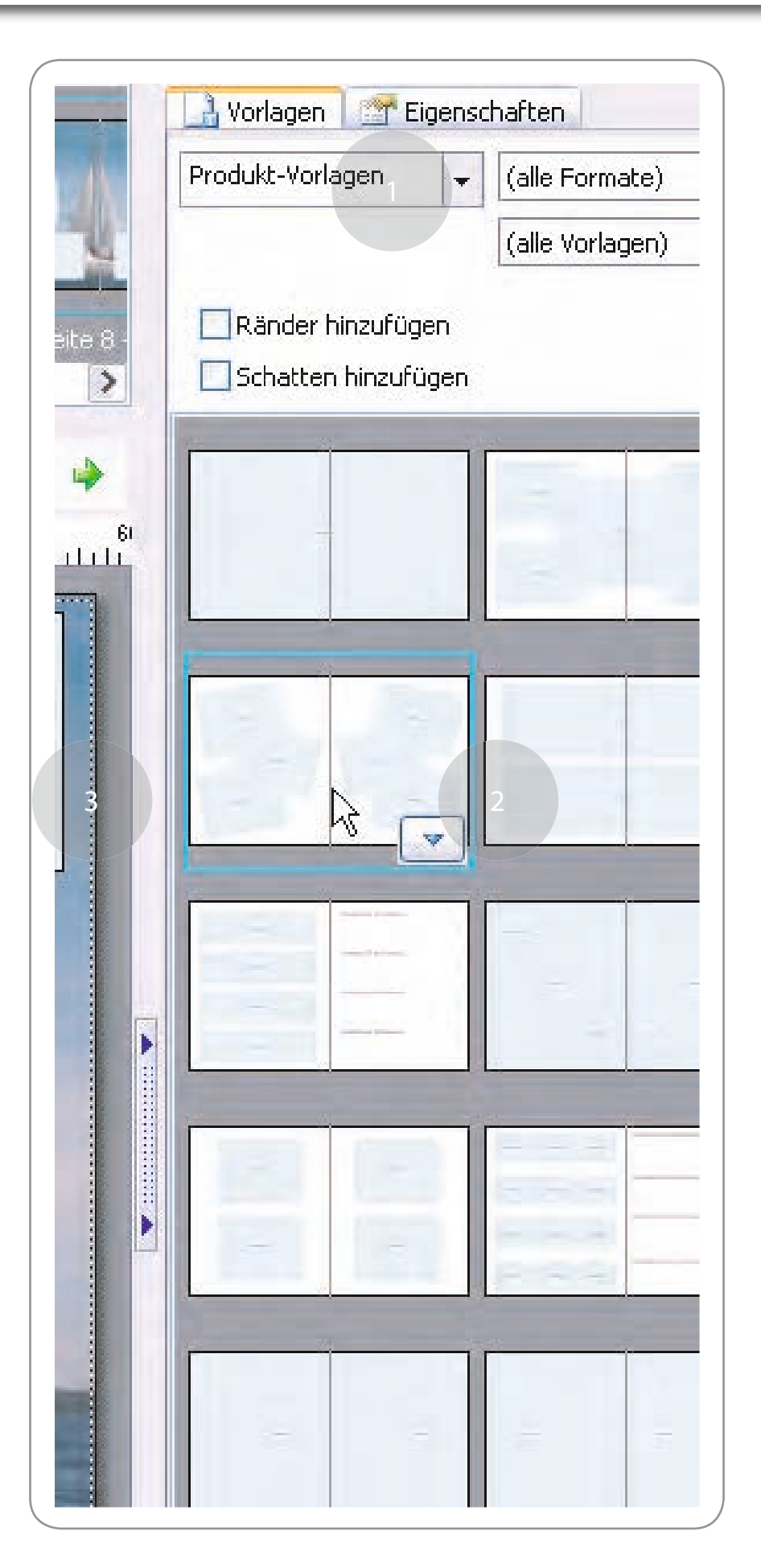

Für das Lay-out deines Albums kannst du die vorgefertigten Schablonen verwenden oder selbst Schablonen nach eigenen Vorstellungen erstellen und diese für die Wiederverwendung speichern.

1: Hier kannst du zwischen Produkt-Vorlagen und Benutzer-Vorlagen wählen. Produkt-Vorlagen sind die in der Software Standard integrierten Vorlagen. Benutzer-Schablonen sind deine selbst erstellen Schablonen.

2: Hier findest du die Schablonen die du in der Auswahl ausgewählt hast. Die gewünschte Schablone kannst du per Mausklick auf deine Arbeitsfläche ziehen oder mit Hilfe des Menüs anwenden (klicke hierzu auf das Dreieck neben der Schablone).

3: Hier siehst du die Arbeitsfläche mit einer angewandten Schablone.

### Die Software verwenden: Text auf dem Buchrücken platzieren

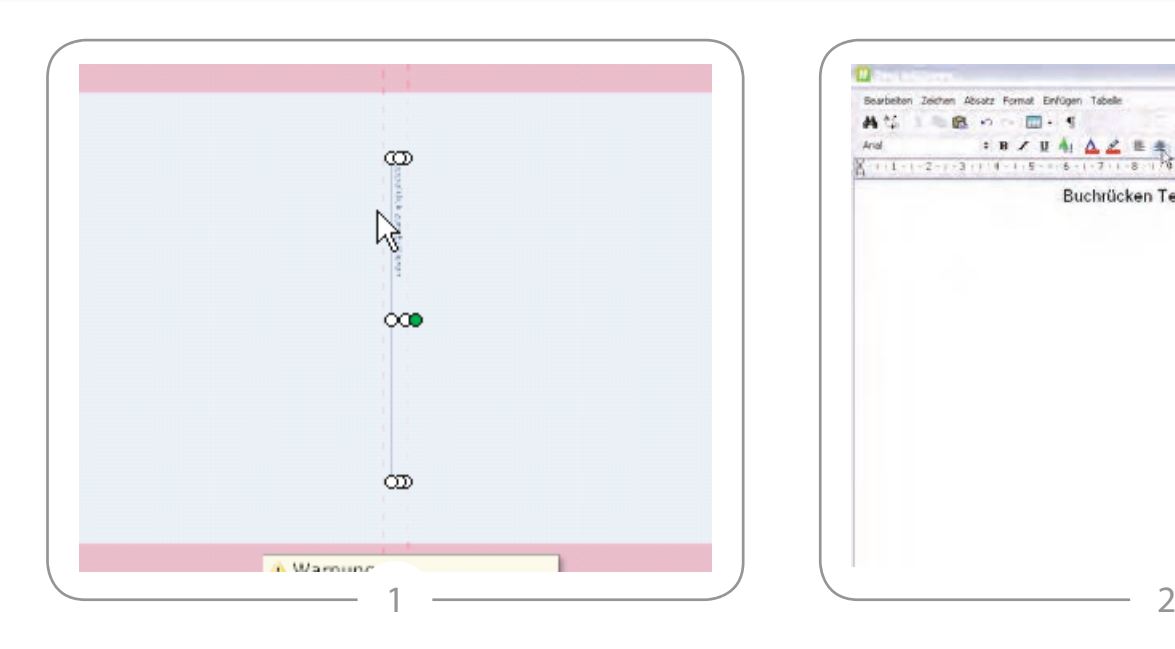

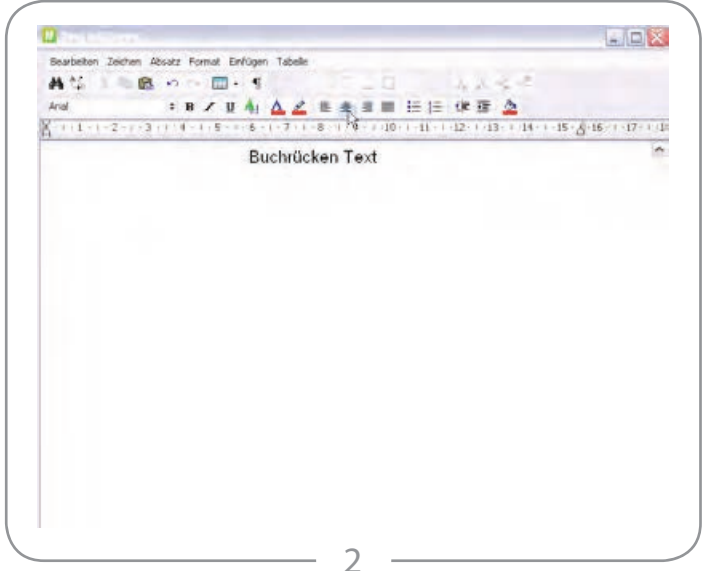

Für das Eingeben von Text auf dem Buchrücken kannst du auf den senkrechten Textrahmen in der Mitte des Umschlags klicken, und schon hast du den Rahmen ausgewählt. Klicke nun auf das Symbol oben auf dem Rahmen oder doppelklick auf eine beliebige Stelle innerhalb des Textfeldes.

Nun erscheint ein "Text editieren' Fenster wie in Foto 2 zu sehen. Tippe hier deinen Text ein. Oben in der Menüleiste kannst du diverse Einstellungen vornehmen. Auf Foto 3 findest du nähere Erläuterungen.

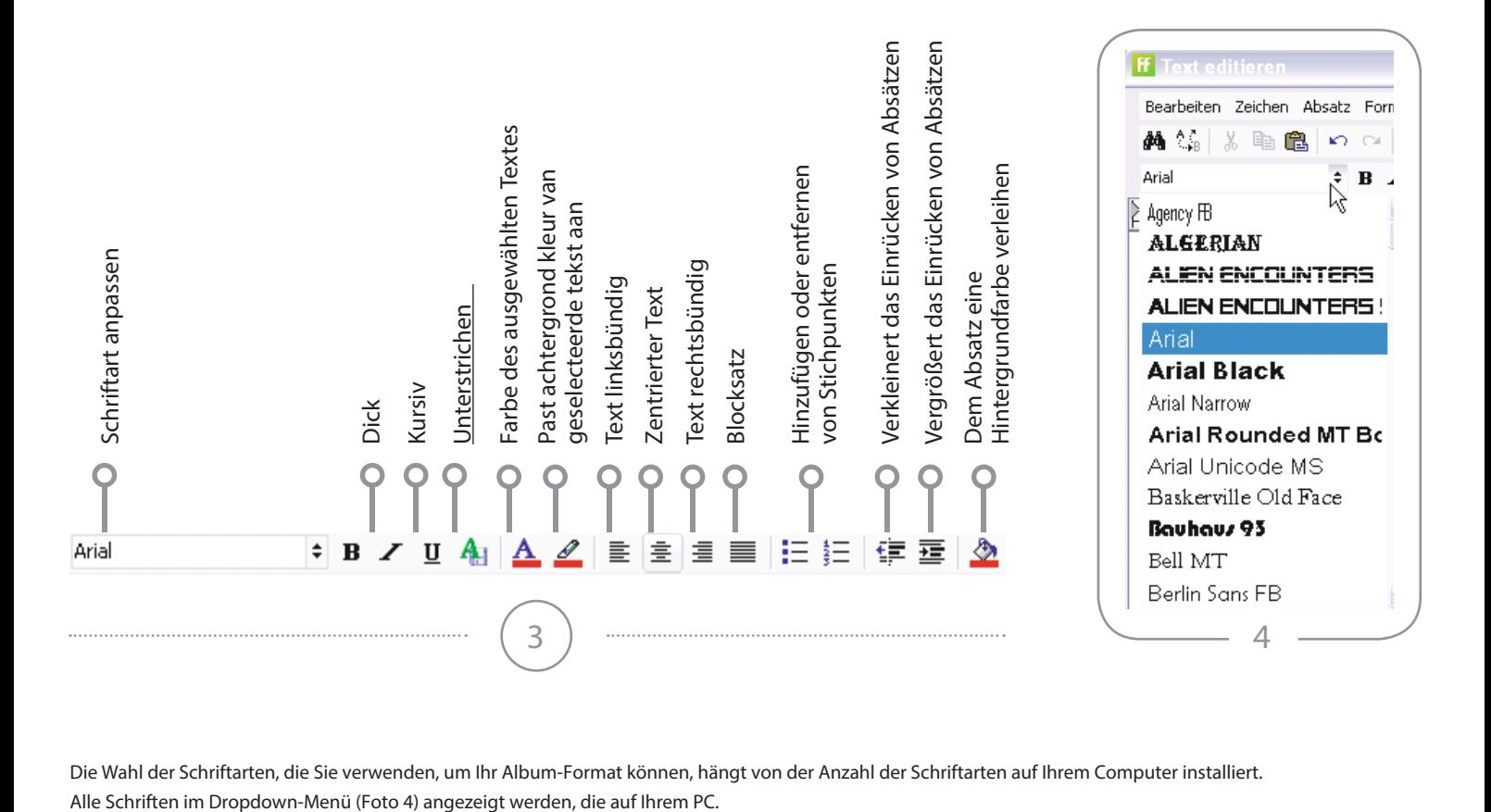

Die Wahl der Schriftarten, die Sie verwenden, um Ihr Album-Format können, hängt von der Anzahl der Schriftarten auf Ihrem Computer installiert.

### Die Software verwenden: Eigenschaften

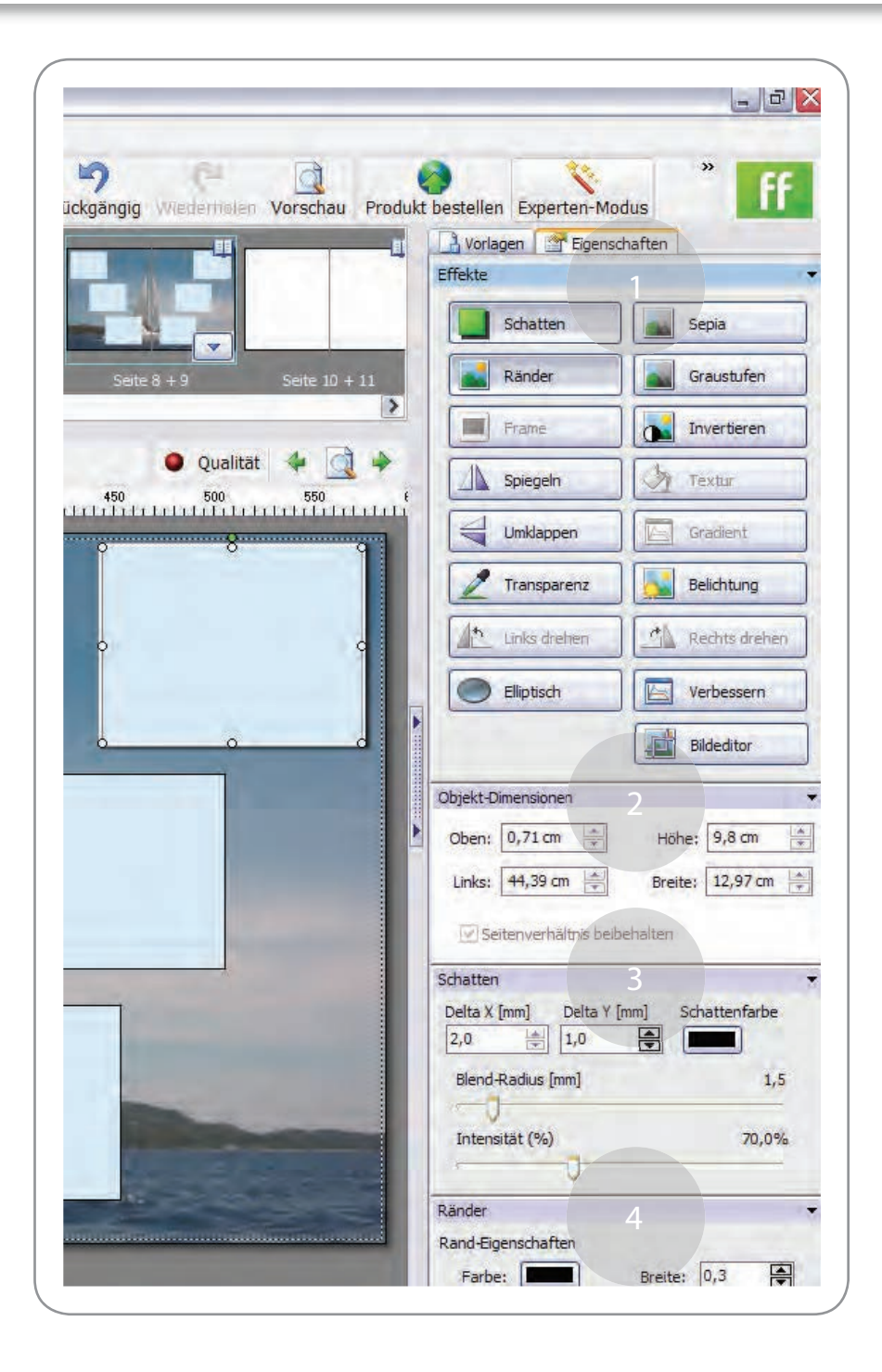

Wenn du in der Arbeitsfläche ein Foto auswählst kannst du mithilfe des Menüs am rechten Rand eine Reihe von Effekten hinzufügen. Die Buttons `Textur' und 'Gradient' stehen für Texteffekte.

1: Hier kannst du Ränder, Rahmen oder Schatten hinzufügen, aus dem Foto ein Negativ machen, es spiegelen oder umklappen, oder es in Sepia oder Graustufen umwandeln. Desweiteren kannst du hier die Transparenz einstellen und die Belichtung anpassen. Mit dem Button ,Bildeditor' stehen dir noch mehr Funktionen zur Verfügung die unter 'Bildbearbeitung' schon behandelt wurden.

2: Dieses Menü erscheint wenn du auf ,Ansicht' und dann auf ,Objekt-Dimensionen' klickst. Hiermit kannst du einem Foto eigene Maße geben und das Foto Millimeter-weise verschieben.

3: Diese Menü erscheint wenn du in dem bei Punkt 1 beschriebenen Menü ,Schatten' auswählst. Hier kannst du die Einstellungen für den von dir gewünschten Schatteneffekt wählen.

4: Dieses Menü erscheint wenn du in dem bei Punkt 1 beschrieben Menü `Ränder' auswählst. Hier kannst du die Einstellungen für den von dir gewünschten Randeffekt wählen.

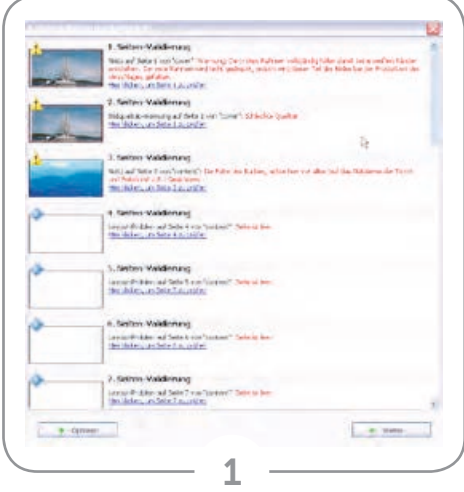

#### Seite validieren

Nachdem Speichernwählst du , Produkt bestellen' woraufhinalle Seite deines Projektes validiert werden. Wenn etwas gefunden wird, dem du noch einmal deine Aufmerksamkeit schenken solltest, wird dies pro Seite angezeigt. Über den angezeigten Link kannst du dir die Seiten dann ansehen und anpassen (das stoppt den Upload Prozess; falls du die Warnung als nichtrelevant betrachtest kannst du auf Weiter' klicken um den Prozess fortzusetzen – das Ausbessernist keine Pflicht). Hiernach wirst du gefragt ob du das Projekt hochladen willst.

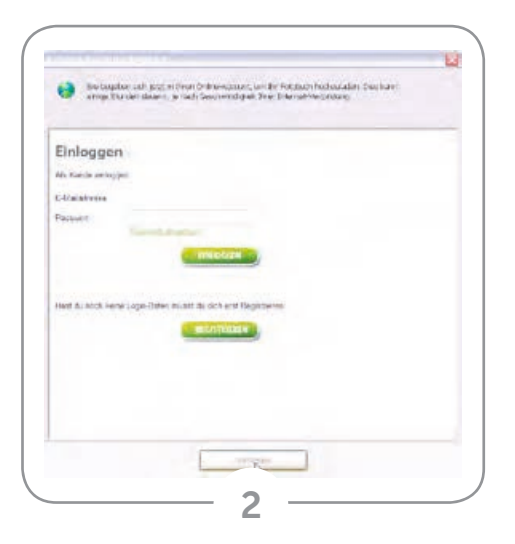

Hier gibst du deine E-Mailadresse und dein Passwort ein.

Solltest du noch keinen Fotofabrik.de-Account erstellt haben, musst du dich zuerst einmalig registrieren. Benutze dazu den Button 'Registrieren' unter dem Login-Fenster.

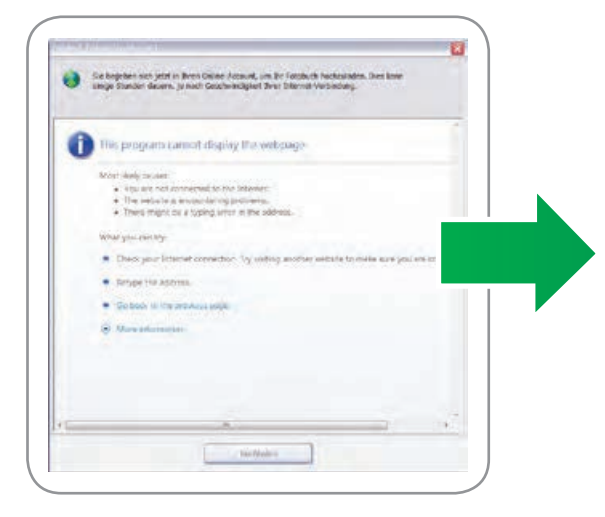

#### Ein möglicher Fehler:

Programm kann die Interseite nicht wiedergeben. Dies ist ein lokales Problem mit deiner Internetverbindung. Stelle deine Verbindung zum Internet wieder her und versuche es nochmals.

### Uploaden & Bestellen

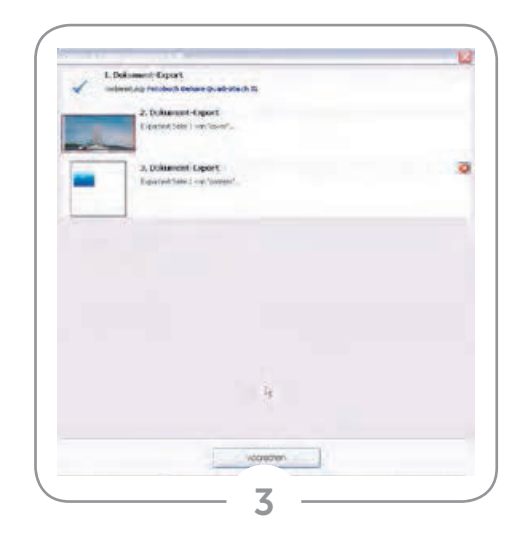

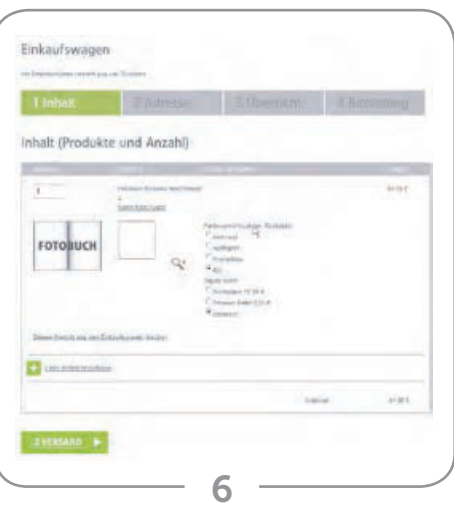

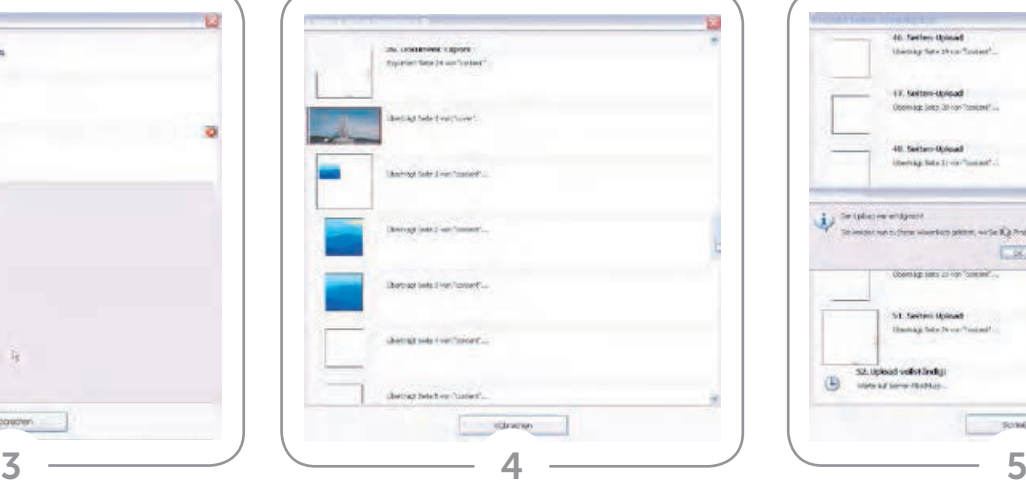

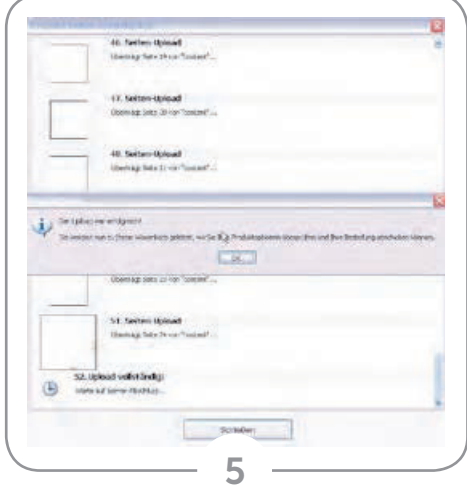

Sobald du eingeloggt bist und den Upload Prozess beginnst werden dir im Laufe der Zeit, abhängig von deinem Produkt, Foto 3 und 4 angezeigt. Auf Foto 3 siehst du den Beginn der Export-Phase. Jetzt werden alle Seiten als PDF in einen temporären Ordner exportiert. Auf Foto 4 ist zu sehen wie der Export in den Upload der Dateien übergeht. Nun wird dein gesamtes Projekt Seite für Seite in deinen Fotofabrik.de Account hochgeladen. Von diesem Account aus kannst du das Produkt anschließend bestellen. Abhängig von der Geschwindigkeit deiner Internetverbindung kann der Upload einige Zeit in Anspruch nehmen.

Tipp: Solltest du dich während des Uploads vom PC entfernen solltest du den Stand-by-Modus deines PCs vorübergehend ausschalten.

Die Mitteilung auf Foto 5 zeigt dir, dass der Upload abgeschlossen ist. Klicke hier auf , OK'. Du wirst jetzt auf unsere Website, in deinen Account, weitergeleitet.

Auf Foto 6 befindet sich dein Produkt im Einkaufswagen. Hier kannst du die Papierwahl noch verändern und die Anzahl der Exemplare deines Produktes bestimmen.

Auf Foto 7 (Schritt 3 im Shop) kannst du, falls vorhanden, einen Rabattcode eingeben. Klicke nach dem Eingeben auf 'Anwenden'.

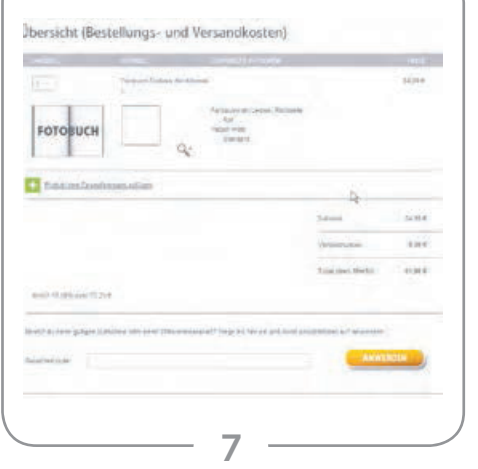